# 荷重測定器 LTS-\*NB 用 データ処理ソフトウエア SR-09-002 (はく離試験)

# 取扱説明書

294-1639C

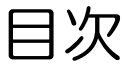

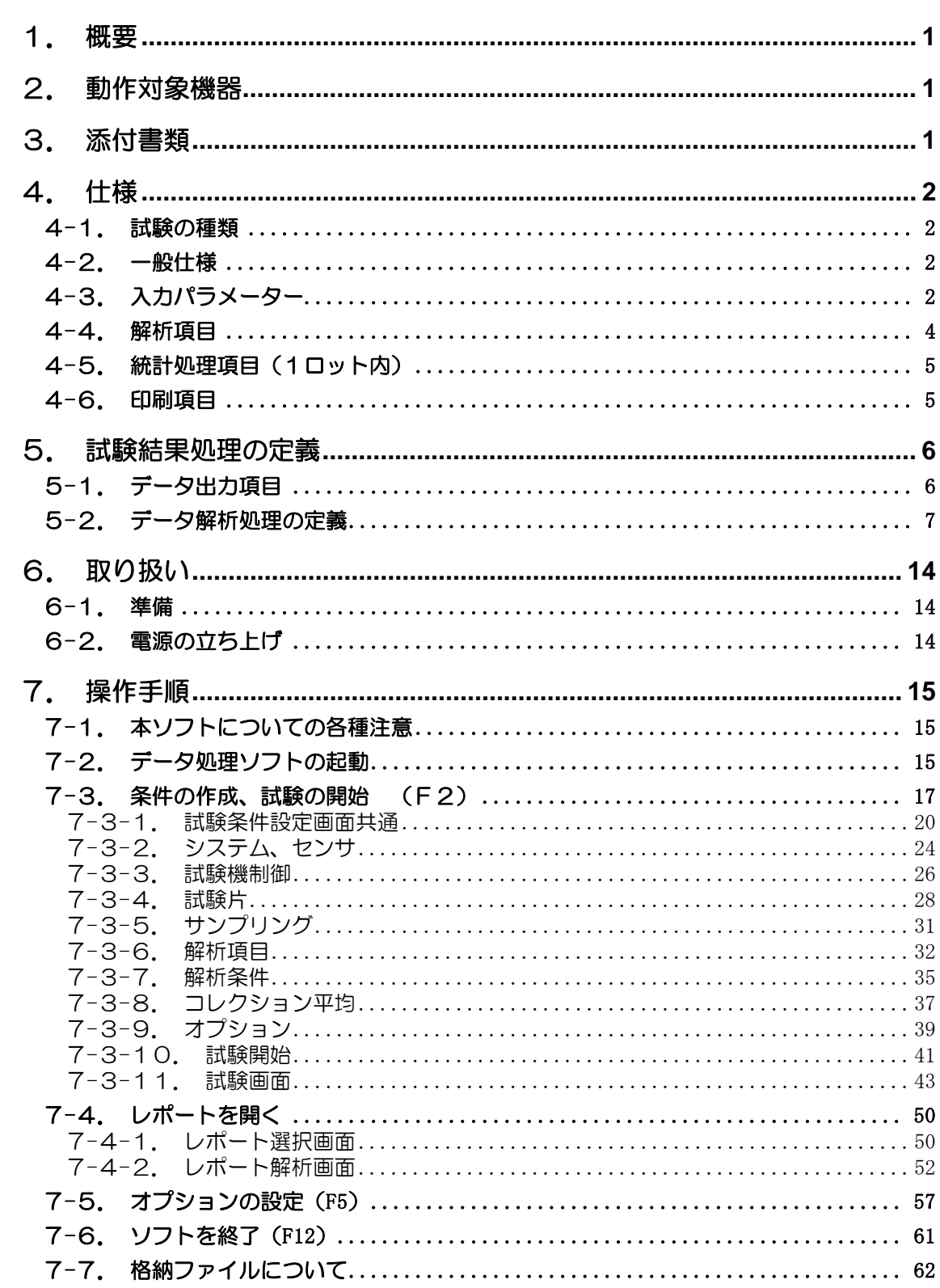

## 1. 概要

本データ処理ソフトは、荷重測定器LTS-\*NBとPCとの間でデータの送受信し、測定器の制 御を行ったり各種試験を能率的に行います。また、受け取ったデータを用いてグラフ描画や 各種解析を行い、その結果を印字及び各種にファイル出力することが可能です。

## 2. 動作対象機器

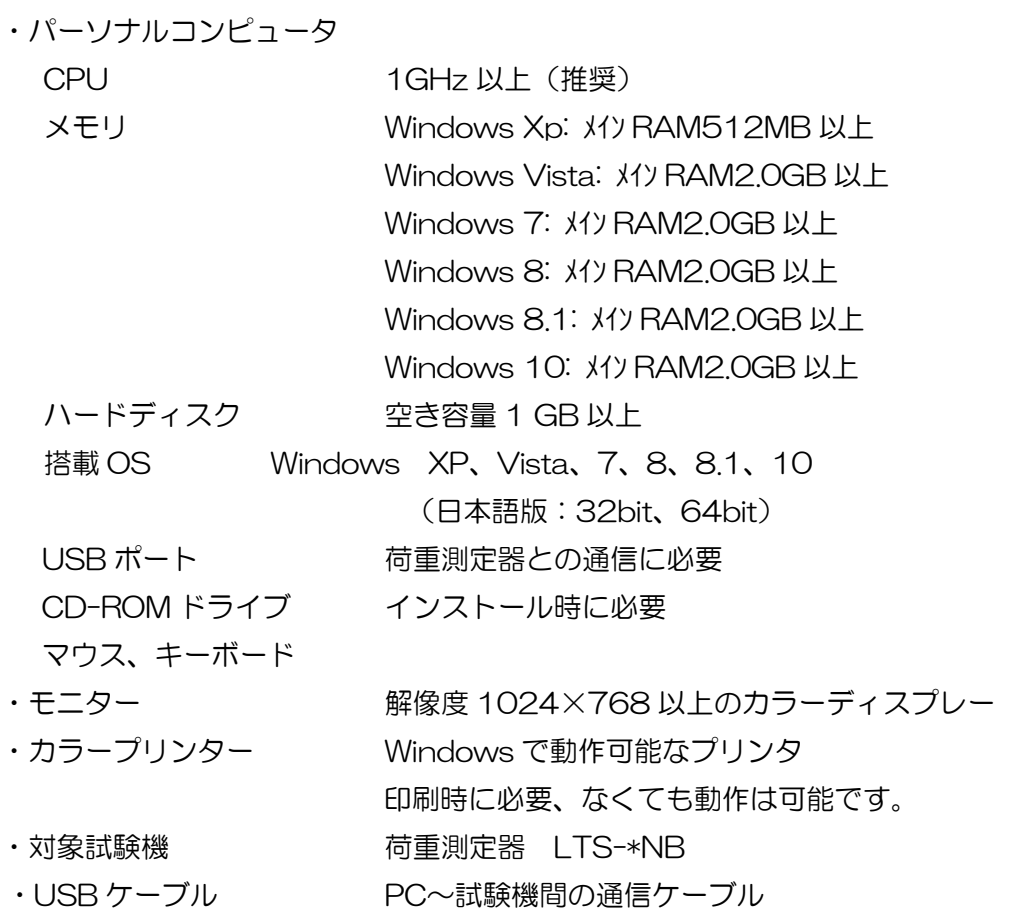

### ※全てのパソコンで動作を保証するものではありません。

3. 添付書類

取扱説明書 1 部

## 4. 仕様

4-1. 試験の種類

はく離試験(はく離角度:90°,135°,180°)

4-2. 一般仕様

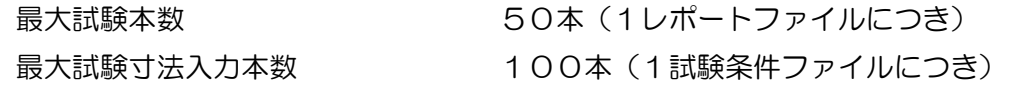

### 4-3. 入力パラメーター

1)試験条件名

- 2)レポートファイルの保存フォルダ名
- 3)レポートファイル名
- 3)条件作成部署/作成者名
- 4)試験者名
- 5)温度、湿度
- 6)試験力アンプ,ロードセル設定

定格容量,レンジ

7)はく離角度

90°,135°,180°

8)試験方向

UP・DOWN

9)破断検出

OFF・STOP・RETURN

10)試験速度

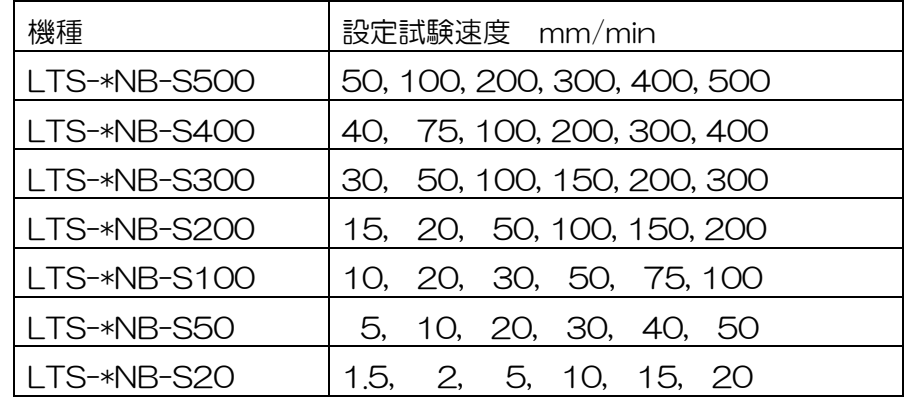

11)破断検出感度

入力範囲:0.1~9.9 %F.S.

12)早戻し

 $ON \cdot OFF$ 

13)リミット設定

MAX CONTROL : LOAD・POSITION

MAX 点動作 : STOP・RETURN

MAX 点設定値

14)ソフト側変位リミット設定

ソフト側で監視する変位(POSITION)のリミット設定

※リミット設定の MAX CONTROL が LOAD のときのみ設定が有効になります。 15)試料寸法設定

試料巾,試料厚さ,共通試料名,換算巾,寸法テーブル(使用する/使用しない) 16)試料の寸法テーブルが使用するのときのみ有効)

巾,厚さ,試料名

17)サンプリング周期

- 18)取得データオプション設定
- 19)解析項目設定(最大 16 項目)
- 20)統計項目設定(最大8項目)

21)解析条件設定

- 22)コレクション平均設定
- 23)オプション設定

4-4. 解析項目

1)最大極大点

試験力・換算試験力・単位試験力・変位・はく離距離・摩擦係数 2)最小極小点 試験力・換算試験力・単位試験力・変位・はく離距離・摩擦係数 3)第1極大点、 試験力・換算試験力・単位試験力・変位・はく離距離・摩擦係数 4)第1極小点 試験力・換算試験力・単位試験力・変位・はく離距離・摩擦係数 5)破断点 試験力・換算試験力・単位試験力・変位・はく離距離・摩擦係数 6)積分平均 試験力・換算試験力・単位試験力・摩擦係数 7)単純平均 試験力・換算試験力・単位試験力・摩擦係数 8)極大点の平均 試験力・換算試験力・単位試験力・摩擦係数 9) 極小点の平均 試験力・換算試験力・単位試験力・摩擦係数 10) 極大極小点の平均 試験力・換算試験力・単位試験力・摩擦係数 11)引裂荷重 試験力・換算試験力・単位試験力・摩擦係数 12)引裂強さ 13)静摩擦係数(第一極大点) 14)動摩擦係数(単純平均) 15)大小極大点6点平均 試験力・換算試験力・単位試験力・摩擦係数 16)エネルギー 17)中間変位 6 点平均 試験力・換算試験力・単位試験力・摩擦係数 18)中間変位 5 点平均 試験力・換算試験力・単位試験力・摩擦係数 19)中間変位 4 点平均 試験力・換算試験力・単位試験力・摩擦係数 20)中間変位 3 点平均 試験力・換算試験力・単位試験力・摩擦係数

21)中間変位 2 点平均

試験力・換算試験力・単位試験力・摩擦係数

22)コレクション1平均~コレクション6平均

試験力・換算試験力・単位試験力・摩擦係数

23)中間変位1~6

試験力・換算試験力・単位試験力・変位・はく離距離・摩擦係数 24)初試験力点

- 試験力・換算試験力・単位試験力・変位・はく離距離・摩擦係数
- 25)極大点の個数
- 26) 極小点の個数
- 27)試料名
- 28)試料巾
- 29)試料厚さ

#### 4-5. 統計処理項目(1ロット内)

- 1)平均値
- 2)標準偏差σ(N-1)
- 3)最大値
- 4)最小値
- 5)中央値
- 6)最大-最小
- 7)変動係数
- 8)標準偏差\*3
- 9)JIS K6301 平均
- 10)∑Xi2
- 11)∑XI
- 12)個数

4-6. 印刷項目

試験条件設定値,解析結果、統計処理結果,採取データの再解析値,採取データの重ね書きグ ラフ,採取データの個別グラフ

## 5. 試験結果処理の定義

## 5-1. データ出力項目

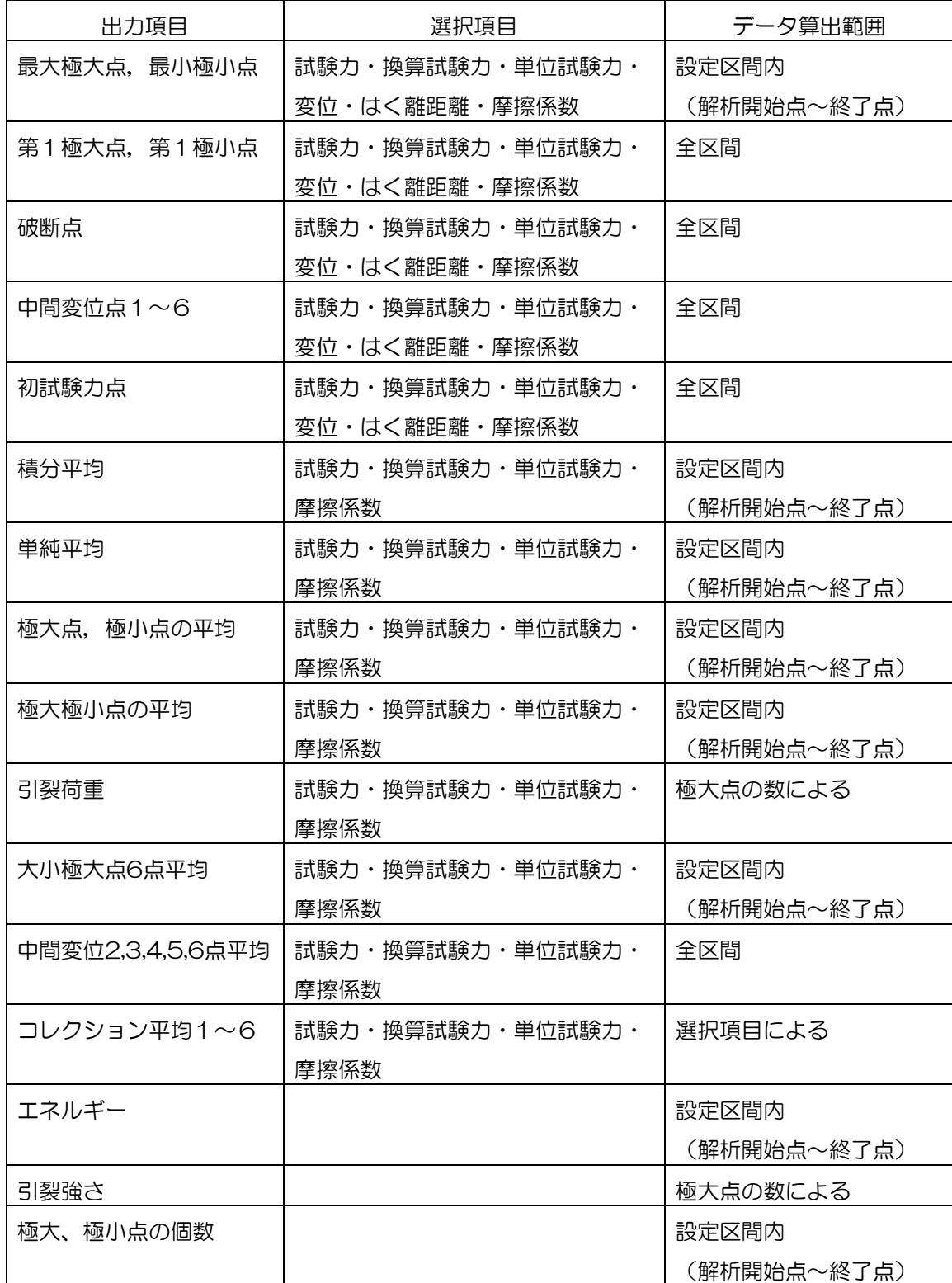

#### 5-2. データ解析処理の定義

採取データより以下の方法で試験結果を解析します。

1)変位原点

変位原点は試料取り付け時の遊び誤差を無くす為に、初試験力点で算出します。解析は全て この変位原点を基準に行います。

初試験力点

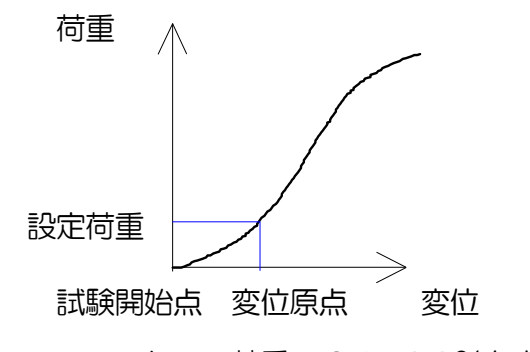

フルスケール荷重の 0.1~9.9%を変位原点とします

初試験力点:試験力が初試験力で設定された値を通過した点

2)解析開始点

データ解析区間の開始点となります。以下の3項目より1項目設定します。

①初試験力点から\*\*mm

②第1極大点から\*\*mm

③第1極小点から\*\*mm

※設定範囲は0mmと 0.01mm~1999.99mmとする。

3)解析終了点

データ解析区間の終了点となります。以下の3項目より1項目設定します。

①解析開始点から\*\*mm

②破断点前\*\*mm

③最終極大点前\*\*mm

※設定範囲は0mmと0.01mm~1999.99mmとする。

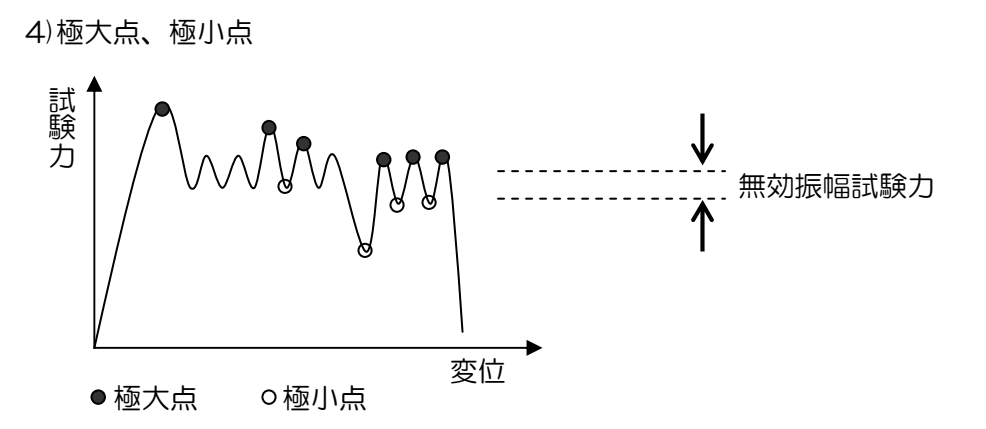

無効振幅試験力(試験力値または、試験力測定レンジのフルスケールに対する割合にて設 定)以上の振幅が極大点および極小点となります。

5)破断点

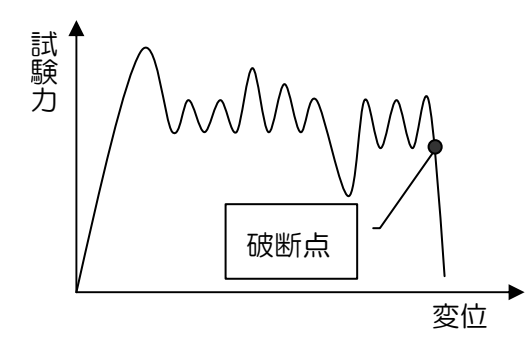

直前のサンプリングでの試験力と比較して、その減 少が破断検出試験力を越えたときの直前のサンプリ ング点とします。また破断検出試験力の設定で破断 点が検出できなかった場合、破断検出レベルを下回 った点を破断点とします。

※ 破断検出試験力,破断検出レベルのどちらでも破 断点が検出できなかった場合、試験終了点を破断点 とします。

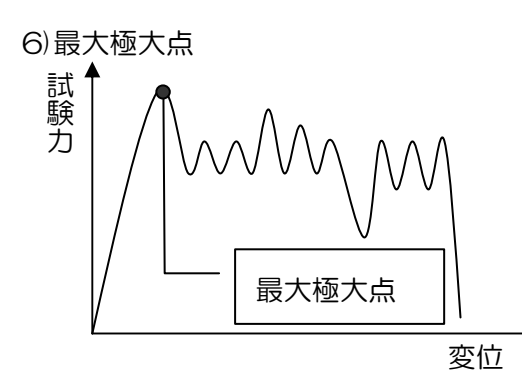

解析区間内の最も試験力の大きい極大点とします。 最大極大点が複数存在する場合は、その中で最も変 位の大きい点を最大極大点とします。

7)最小極小点

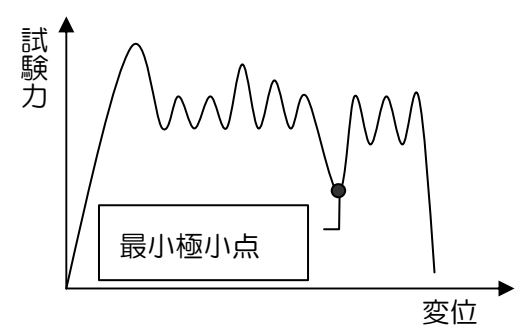

解析区間内の最も試験力の小さい極小点とします。 最小極小点が複数存在した場合は、その中で最も変 位の大きい点を最小極大点とします。

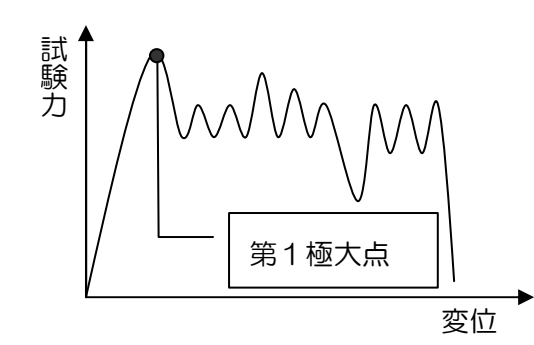

全区間内で最初に極大点として検出された点を第1 極大点とします。

9)第1極小点

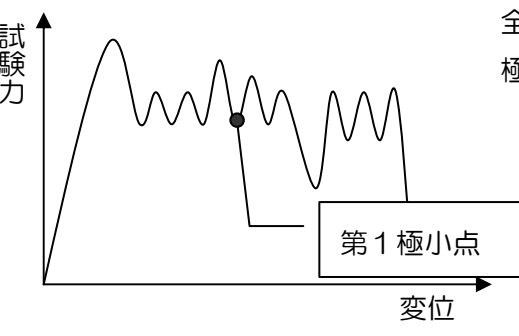

全区間内で最初に極小点として検出された点を第1 極小点とします。

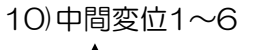

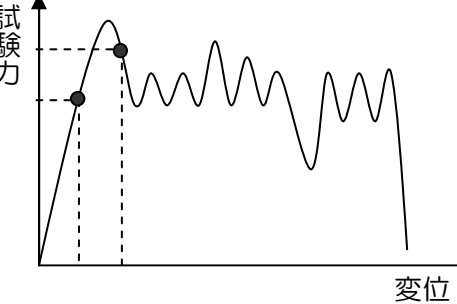

設定した変位と等しいサンプリング点を中間変位と します。

※設定した変位と等しいサンプリング点がない場合、 設定変位より大きくなった最初のサンプリング点を 中間変位とします。

#### 11)積分平均

解析区間内の全試験力の積分平均値を積分平均とします。 (試験力値を積分して算出)

12)単純平均

解析区間内の全試験力平均値を単純平均とします。(試験力値を平均して算出)

13)極大点平均

解析区間内の極大点の平均試験力を極大点平均とします。

14)極小点平均

解析区間内の極小点の平均試験力を極小点平均とします。

15)極大極小点平均

解析区間内の極大点及び極小点の平均試験力を極大極小点平均とします。

16)引裂強さ

 $TR = P/t$ TR(N/mm) :引裂試験力,引裂強さ P(N) :試験力 t (mm) :試料厚さ () 内は単位

解析区間内の極大点の数により以下の3項目中のいずれかで算出します。

①大点数が5個未満の場合、極大点の中央値。

②極大点数が5個以上20個以下の場合、第 1 極大点から10%の変位と解析終 了点から10%の変位点を除いた区間の極大値の中央値。

③極大点数が20個を超える場合は、第 1 極大点から解析終了点までの区間を 10 等分し、最初と最後の変位点を除いた9点の変位点に近いそれぞれの極大点を求め、そ の中央値とします。

中央値:データを数値の大小順に並べた時、データの数を2等分する位置にある データの数値。

> 例えば、数値が大きい順に 15,13,10,8,7 の時の中央値は「10」となり ます。数値が大きい順に 15,13,10,8 の時の中央値は「(13+10)/2= 11.5」となります。

17)大小極大点6点平均

解析区間内の極大点の大きい方から3点、小さい方から3点の平均試験力とします。

18)中間変位 2,3,4,5,6 点平均

中間変位 1~6 で設定した変位点を基に、

- 2点平均は、中間変位 1~2 の平均値とします。
- 3点平均は、中間変位 1~3 の平均値とします。
- 4点平均は、中間変位 1~4 の平均値とします。
- 5点平均は、中間変位 1~5 の平均値とします。
- 6点平均は、中間変位 1~6 の平均値とします。

19)エネルギー

解析区間内の試験力を変位で積分した値をエネルギー値とします。

20)極大点の個数

解析区間内の極大点の数とします。

21)極小点の個数

解析区間内の極小点の数とします。

22)コレクション平均

各解析点及び極大極小点を任意に選択して、選択された項目の平均を算出します。選択でき る項目は以下のとおりです。

- ・1,2,3,4,5,6 番目に試験力の大きい極大点
- ・1,2,3,4,5,6 番目に試験力の小さい極大点
- ・1,2,3,4,5,6 番目に試験力の大きい極小点
- ・1,2,3,4,5,6 番目に試験力の小さい極小点
- ・最大極大点、最小極小点
- ・第1極大点、第1極小点
- ・破断点
- ・中間変位 1,中間変位 2,中間変位 3,中間変位 4,中間変位 5,中間変位 6
- ・積分平均、単純平均
- ・極大点平均、極小点平均、極大極小点平均
- ・引裂試験力
- ・大小極大点 6 点平均
- ・中間変位2点平均,中間変位3点平均,中間変位4点平均,中間変位5点平均, 中間変位6点平均

23)はく離距離

90°はく離:移動クロスヘッドの移動量の1倍。

- 135°はく離:移動クロスヘッドの移動量の√2/(1+√2)倍。
- 180°はく離:移動クロスヘッドの移動量の1/2倍。

24)単位試験力

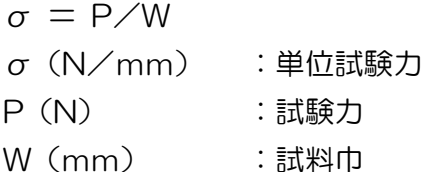

() 内は単位

## 25)換算試験力

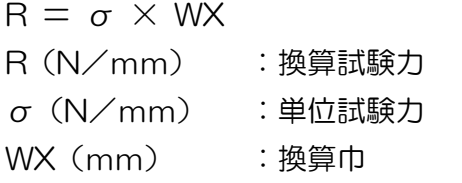

() 内は単位

### 26)摩擦係数

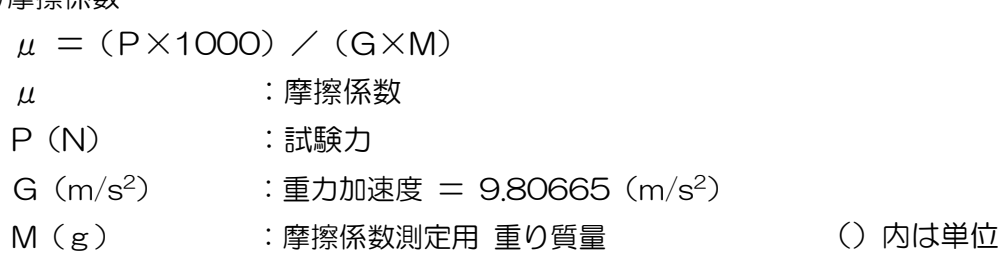

#### 5-3.統計処理の定義

平均値

標準

$$
\overline{m} = \sqrt{\frac{\sum_{i=1}^{n} (x_i - \overline{x})^2}{n-1}}
$$
\n
$$
\overline{m} = \frac{\sqrt{\sum_{i=1}^{n} (x_i - \overline{x})^2}}{n-1}}{\sqrt{\frac{\sum_{i=1}^{n} (x_i - \overline{x})^2}{n-1}}}
$$
\n
$$
\overline{m} = \frac{1}{2}
$$

*x n*

*i*  $\sum x_i$  $=1$ 

- 最大値を算出します。
- 最小値 最小値を算出します。
- 最大-最小 最大値-最小値

中央値 大きさの順に並べたときに中央に位置する値とします。

例 :データ10,15,25,30,40の場合は、 25が中央値。

注意:データの個数が偶数の場合は中央の2つの値の平均とし

ます。

例 :10,15,25,30の場合、(15+25)/2=20が中央値。

JIS K6301平均 サンプル数=1 *xi*

サンプル数=2  $(x_1 * 0.1 + x_2 * 0.9)$ サンプル数=3  $(x_1 * 0.1 + x_2 * 0.2 + x_3 * 0.7)$ サンプル数=4  $((x_1 + x_2) * 0.1 + x_3 * 0.3 + x_4 * 0.5)$ サンプル数>4  $((x_{n-3} + x_{n-2}) * 0.1 + x_{n-1} * 0.3 + x_n * 0.5)$ 

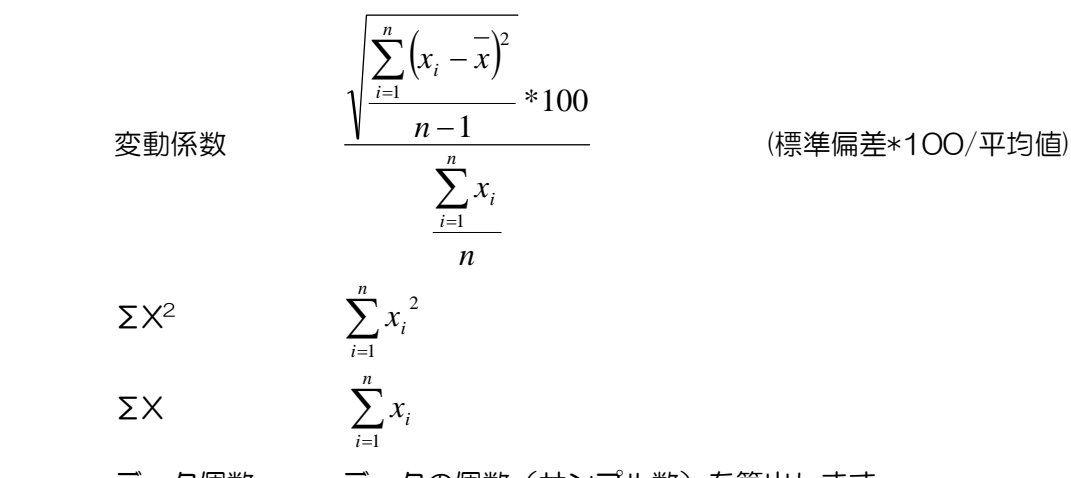

データ個数 データの個数(サンプル数)を算出します。

- 6. 取り扱い
	- 6-1. 準備

荷重測定器LTS-\*NB本体の右側面にあるUSBポートと、パーソナルコンピュータのUSBポ ート間をUSBケーブルで接続します。

なお、荷重測定器LTS-\*NBの通信に関するファンクション(F-52,F-53,F-54,F-55)の 設定はいずれもデフォルトとして下さい。

設定がデフォルトになっていない場合は、荷重測定器LTS-\*NBとパーソナルコンピュータの データ伝送が正常に行えません。

6-2. 電源の立ち上げ

荷重測定器及びデータ処理装置の電源を以下の要領で投入して下さい。

荷重測定器 LTS-\*NB

取扱説明書に従い、電源を立ち上げます。

本体背面 POWERスイッチ (AC電源) ON

↓

- データ処理装置
- ディスプレイ POWER ON プリンタ POWER ON(プリンタを使用する場合) パーソナルコンピュータ POWER ON

## 7. 操作手順

7-1. 本ソフトについての各種注意

閉じるボタンについて

以下の画面右上の閉じるのボタンはプログラム上使用できないようになっています。

- ・メインメニュー
- ・試験画面
- ・レポート解析画面
- ファンクションキー,ショートカットキーについて

本取扱説明書文中のF1・F2…F12はファンクションキーですので指定されたファンク ションキーを押すことにより所定の動作を致します。(最初にF10キーを押してしまうと、 他のファンクションキーが効かなくなりますのでご注意下さい)

文中のN・L・R等のアクセスキーはAltキーと同時に指定された文字キーを押すことに より所定の動作をします。

試験機について

本取扱説明書文中の「試験機」は荷重測定器 LTS-\*NB を示しています。

7-2. データ処理ソフトの起動

PC 起動後、デスクトップ上の"はく離試験"のショートカットアイコン (右図参照)をダブルクリックして下さい。

健視講談

データ処理ソフトが起動し、下の画面になります。

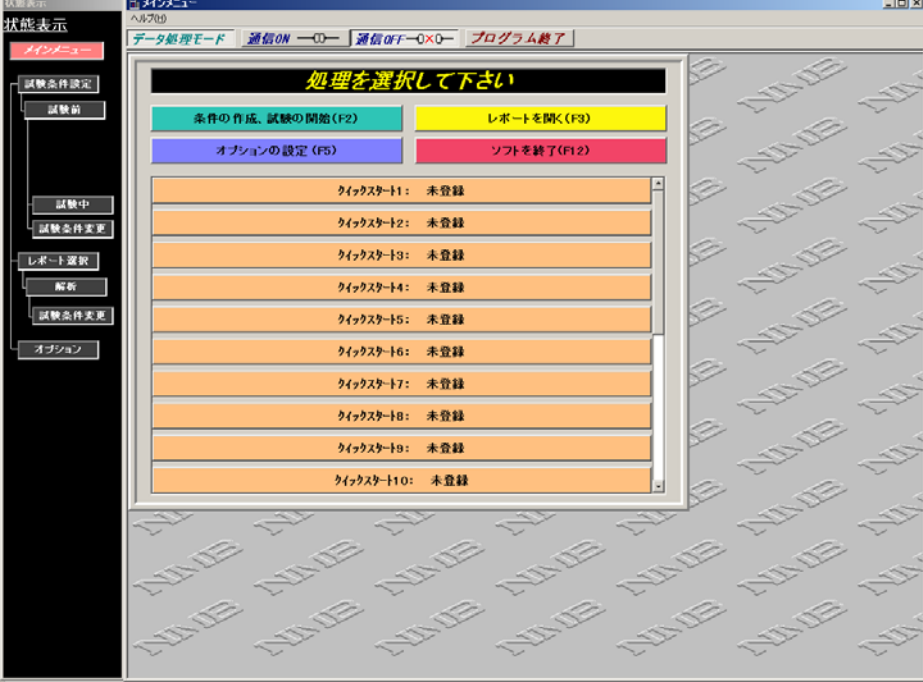

※最初の起動時または、フォルダ変更時に以下のメッセージ表示が出ることがあります。 SR-09-002.INI ファイルにはデータファイルのフォルダ(格納場所)等の記述がされてい ますが、この記述と実際にソフトが立ち上がったフォルダに相違がある場合のメッセージで す。その際、SR-09-002.INI ファイルの記述を、ソフトが立ち上がったフォルダへ自動的 に変更しますので、不都合のある場合は、メインメニューの「オプションの設定」を選択し、 フォルダの指定を行って下さい。

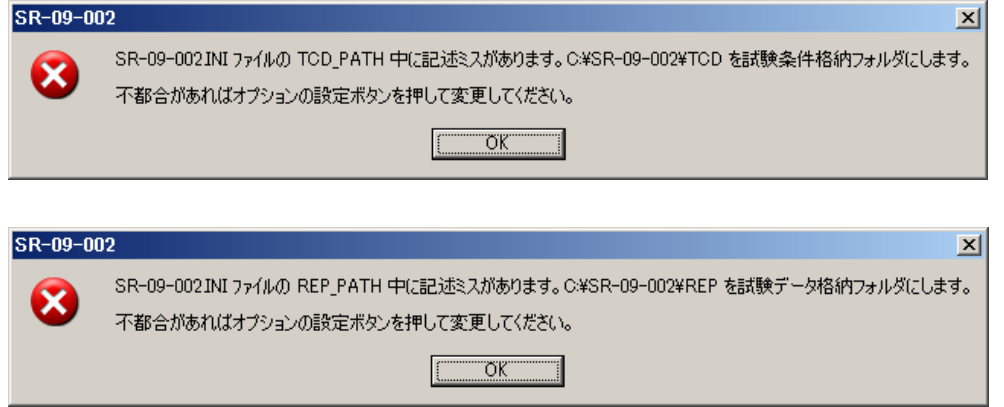

1)条件の作成、試験の開始(F2)

試験条件の新規作成・修正・登録・コピー・削除・クイックスタートへの登録を行うと共に 試験条件を指定し試験を開始します。

2)レポートを開く(F3)

収録されているレポートファイルの解析・印刷・コピー・削除を行います。また、レポート ファイルに収録されている試験条件を使用して試験することも可能です。

3)オプションの設定(F5)

通信条件・レポート/試験条件ファイルの格納フォルダ・グラフ表示色・プリンタ・試験機 の種別の設定を行います。

4)ソフトを終了(F12)

データ処理ソフトを終了します。

5)クイックスタート

試験条件を登録(最大20件まで)することにより試験条件設定を介さずに、直接試験を開 始できます。

7-3. 条件の作成、試験の開始 (F2)

「条件の作成、試験の開始(F2)」をクリックして下さい。試験条件選択画面に入ります。

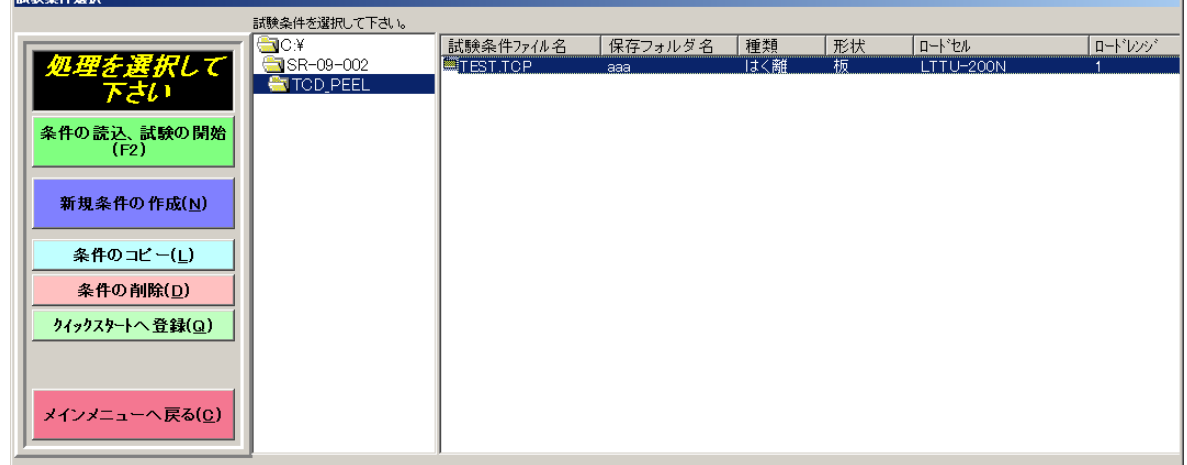

1)条件の読込,試験の開始(F2)

既に作成されている試験条件の修正・登録を行い、試験を実施する場合に使用します。 試験条件ファイルを選択し「条件の読込,試験の開始(F2)」をクリックすると試験条件 設定画面へ移ります。

また、任意の試験条件ファイル名をダブルクリックしても同等の動作になります。

#### 2)新規条件の作成(N)

試験条件を新規に作成する場合に使用します。

「新規条件の作成(N)」をクリックすると下の画面が表示されます。

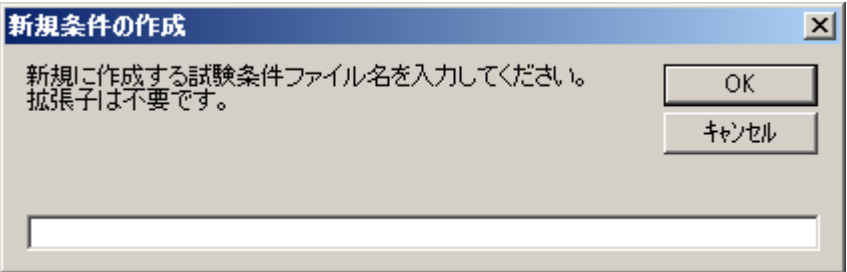

条件ファイル名を入力し、以下を実行して下さい。

(拡張子「.TCP」が自動的にファイル名に付加されますので拡張子の入力は不要です)

[OK] :ファイル名を確定し試験条件設定画面へ移ります。

[キャンセル] :試験条件選択画面へ戻ります。

ファイル名には以下の記号は使えませんので注意して下さい。

¥ / : , ; \* ? " < > |

#### 3)条件のコピー(L)

既に作成されている試験条件ファイルを別ファイル名でコピーする場合に使用します。 コピー元の試験条件ファイルを選択し「条件のコピー(L)」をクリックすると下の要領 で画面が表示されます。

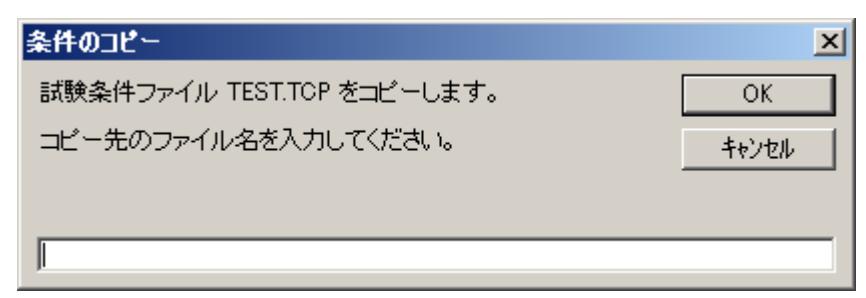

コピー先ファイル名を入力し、以下を実行して下さい。

(拡張子「.TCP」が自動的にファイル名に付加されますので拡張子の入力は不要です)

[OK] :ファイル名を確定しコピーを作成した後、試験条件設定画面へ移ります。

[キャンセル] :試験条件選択画面へ戻ります。

ファイル名には以下の記号は使えませんので注意して下さい。また、コピー元と同じファ イル名は設定できません。

¥ / : , ; \* ? " < > |

4)条件の削除(D)

既に作成されている試験条件ファイルを削除する場合に使用します。

削除する試験条件ファイルを選択し「条件の削除(D)」をクリックすると下の要領で画 面が表示されます。

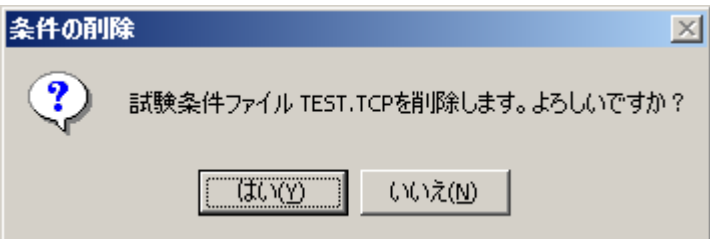

以下を実行して下さい。

[はい] :選択したファイルを削除し、試験条件選択画面へ戻ります。

[いいえ] :削除を中止し、試験条件選択画面へ戻ります。

5)クイックスタートへ登録(Q)

頻繁に使用する試験条件をクイックスタートに登録する場合に使用します。 クイックスタートに登録する試験条件ファイルを選択し、「クイックスタートへ登録 (Q)」をクリックすると下の画面が表示されます。

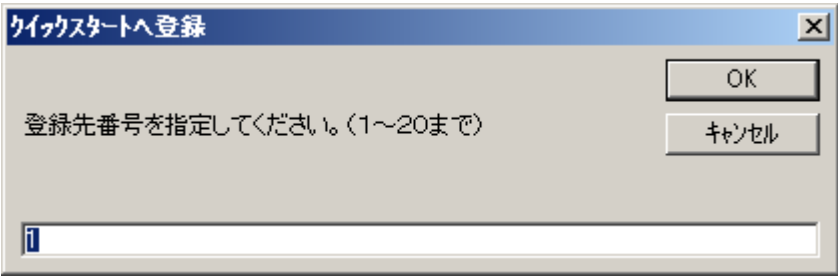

クイックスタートの番号(1~20)を入力し、以下を実行して下さい。

[OK] :入力されたクイックスタートへの登録を行い、試験条件設定画面へ戻 ります。

[キャンセル] :クイックスタートへの登録を中止し、試験条件設定画面へ戻ります。 既に登録されているクイックスタートの番号へ登録を行うと、上書きされます。

6)メインメニューへ戻る (C) メインメニューへ戻ります。

7)ファイルのソート

試験条件リストのコラムヘッダー(試験条件ファイル名等の見出し部)をクリックすることに よりファイル一覧の並び順(名前順,種類)を変えることができます。

7-3-1. 試験条件設定画面共通

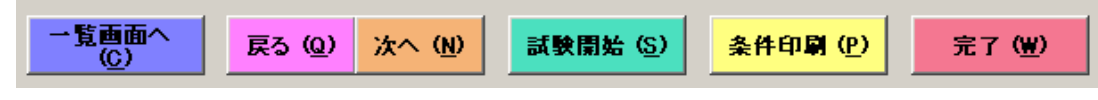

1)一覧画面へ(C)

「一覧画面へ(C)」をクリックすると、現在開いている試験条件を閉じ、試験条件選択 画面へ戻ります。

2)戻る(Q)

「戻る(Q)」をクリックすると、試験条件ウィザードの一つ前の設定画面に戻ります。 3)次へ(N)

「次へ(N)」をクリックすると、試験条件ウィザードの一つ後の設定画面に進みます。 新規に条件を作成する場合は、ひと条件づつ「次へ」、「次へ」と順番に設定して下さい。 試験条件ウィザードバーにより不規則な順序(スキップ等)で設定する事も可能です。

4)試験開始(S)

「試験条件(S)」をクリックすると、現在開いている条件で試験を開始する為に下の画 面が表示されます。

なお、条件を変更した場合または、新規に作成した場合は、「完了(W)」にて試験条件 を保存してから本操作は行って下さい。

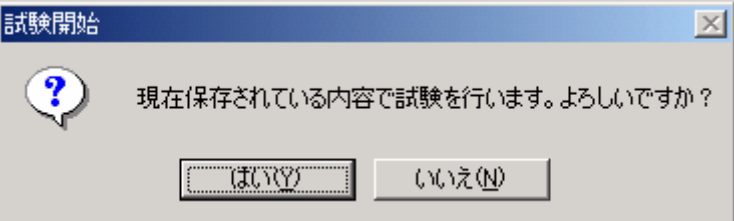

以下を実行して下さい。

[はい] :試験開始へ移ります。

[いいえ] :試験条件選択画面へ戻ります。

5)条件印刷(P)

「条件印刷(P)」をクリックすると、現在開いている試験条件に保存されている内容を 印刷する為に下の画面が表示されます。

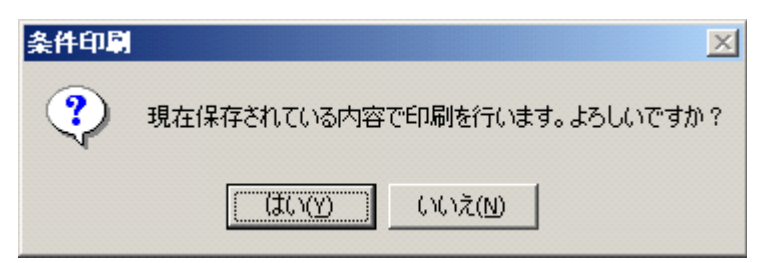

以下を実行して下さい。

[はい] :下の要領で表示される印刷プレビューへ移ります。

[いいえ] :試験条件選択画面へ戻ります。

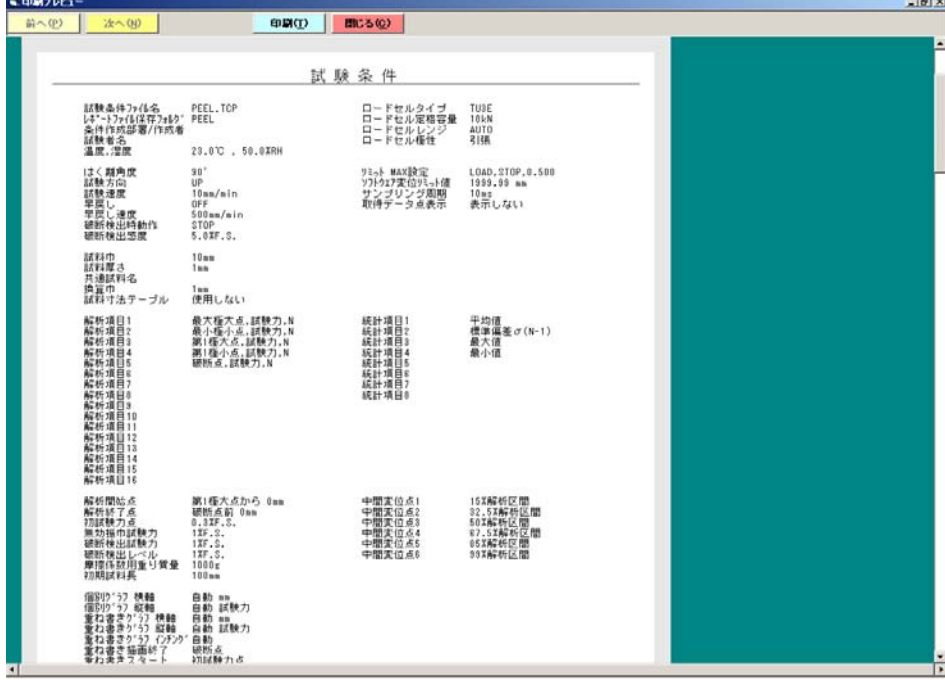

以下を実行して下さい。

[印刷(T)] : プリンターへの印刷を実行し、試験条件選択画面へ戻ります [閉じる(C)] :試験条件選択画面へ戻ります。

6)完了(W)

「完了(W)」をクリックすると、試験条件を保存し、保存後試験画面に入ります。

7)試験条件ウィザードバー

右の要領で表示される試験条件ウィザードバーの任意項目をクリ ックすると、その項目に関する試験条件設定画面へ移ります。

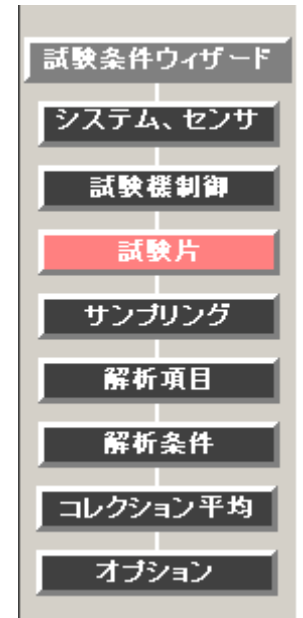

8)リストビュー

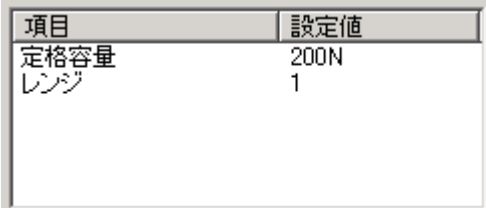

上の要領で表示されるリストビュー内の設定を行う項目をダブルクリックすると、下の要 領で設定ウインドウが表示されます。

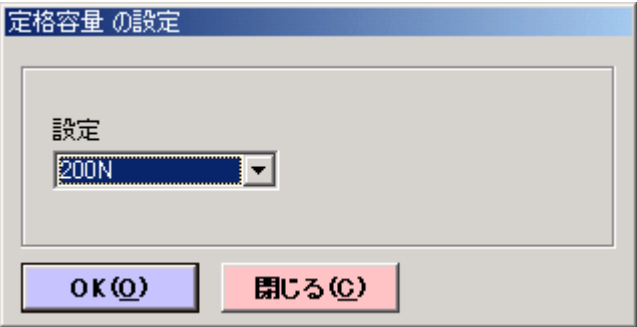

表示されるコンボボックスで選択または設定値の入力を行い、以下を実行して下さい。

[OK(O)] :設定値を確定し、設定ウインドウを閉じます。

[閉じる(C)] :設定値を中止し、設定ウインドウを閉じます。

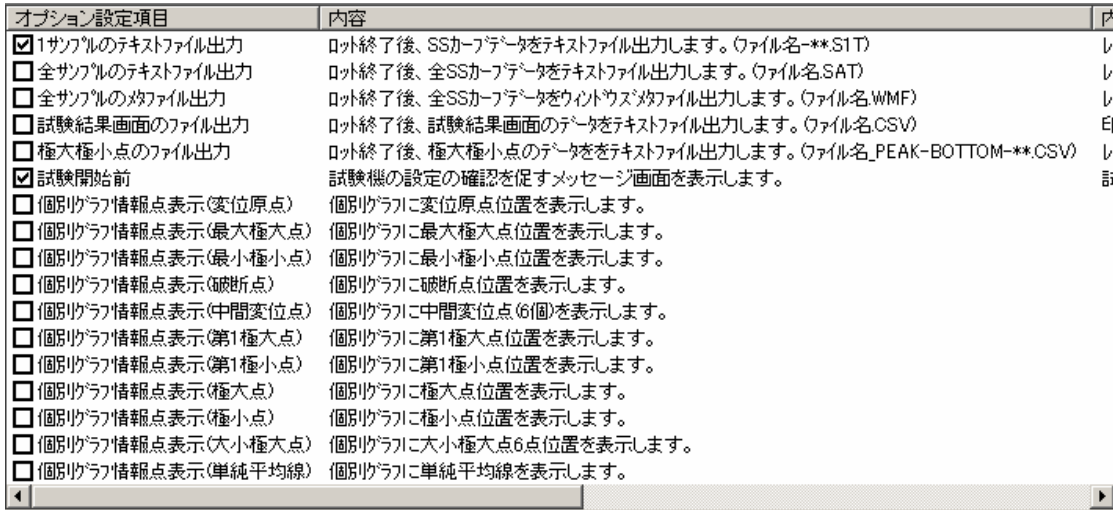

上の要領で表示されるリストビュー内の項目をクリックすると、その項目の機能の有効/ 無効を設定できます。有効となっている項目にはチェックマークが表示されます。

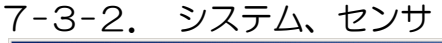

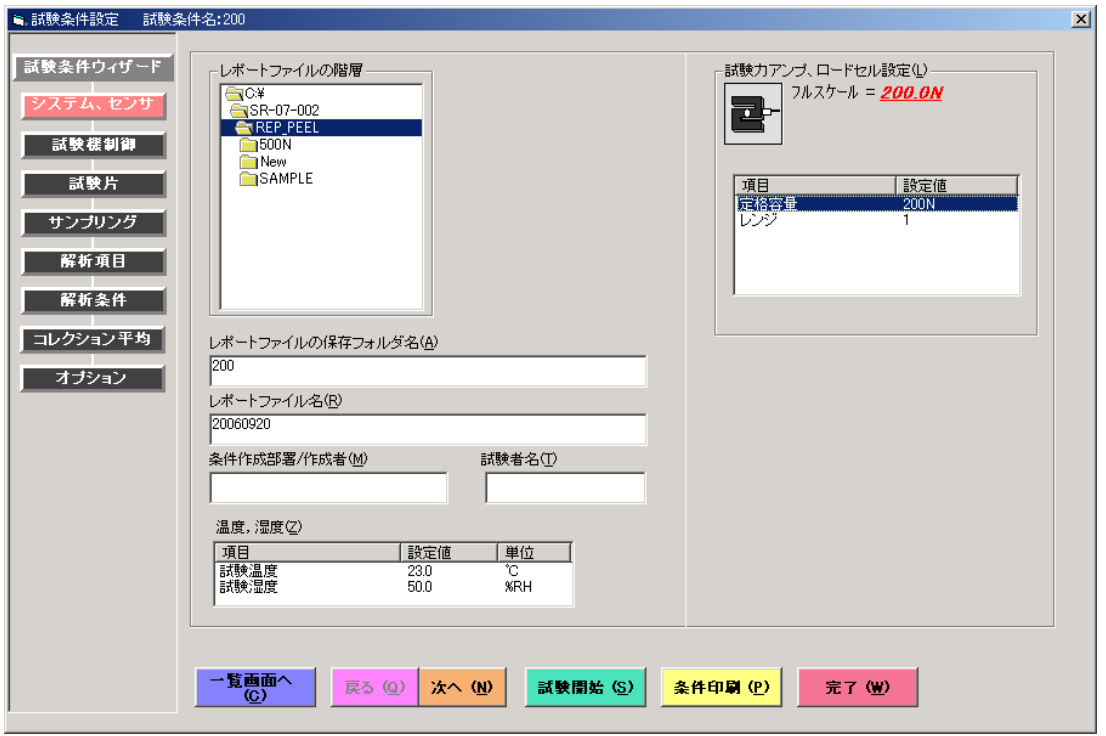

1)レポートファイルの階層

レポートファイルがどの階層に保存されるか確認できます。

上図では、C:¥SR-09-002¥REP\_PEEL 以下のレポートファイル保存フォルダ内にレポ

ートファイルが収まります。

2)レポートファイルの保存フォルダ名(A)

レポートファイルが保存されるフォルダ名を設定をします。

全角 128(半角 256)文字まで入力可能です。

ただし、以下の記号は使えませんので注意して下さい。

 $*$  / : , ;  $*$  ? "  $<$  >  $|$ 

フォルダ名が長い場合、画面からはみ出し操作性が悪くなりますのでご注意下さい。

(但し、スクロール出来ますので確認することは可能です)

「新規条件の作成」の場合には、試験条件ファイル名がデフォルトとして本項に設定され ます。

3)レポートファイル名 (R)

レポートファイル名を設定します。(試験前に変更可能)

全角 128(半角 256)文字まで入力可能です。

ただし、以下の記号は使えませんので注意して下さい。

¥ / : , ; \* ? " < > |

ファイル名が長い場合、画面からはみ出し操作性が悪くなりますのでご注意下さい。 (但し、スクロール出来ますので確認することは可能です)

「新規条件の作成」の場合には、作成時の日付(YYYY/MM/DD)がデフォルトとして 本項に設定されます。

4)条件作成部署/作成者(M)

試験条件作成部署及び作成者を入力します。

全角 42 (半角 84) 文字以上入力すると印刷時はみ出ることがあります。

5)試験者名(T)

試験者名を入力します。

全角 42 (半角 84) 文字以上入力すると印刷時はみ出ることがあります。

6)温度,湿度(Z)

試験温度及び試験湿度を入力します。

試験温度、試験湿度のデフォルトはそれぞれ 23.0℃,50.0%です。

7)試験力アンプ、ロードセル設定(L)

試験機の試験力アンプの設定と試験機に取付けられたロードセルを選択します。

①定格容量

ロードセルの容量を設定します。

②レンジ

試験力のレンジを設定します。 設定したレンジでの最大試験力値は 右のとおり表示されます。

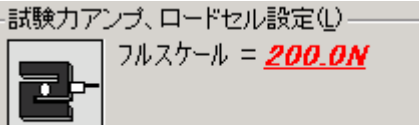

7-3-3. 試験機制御

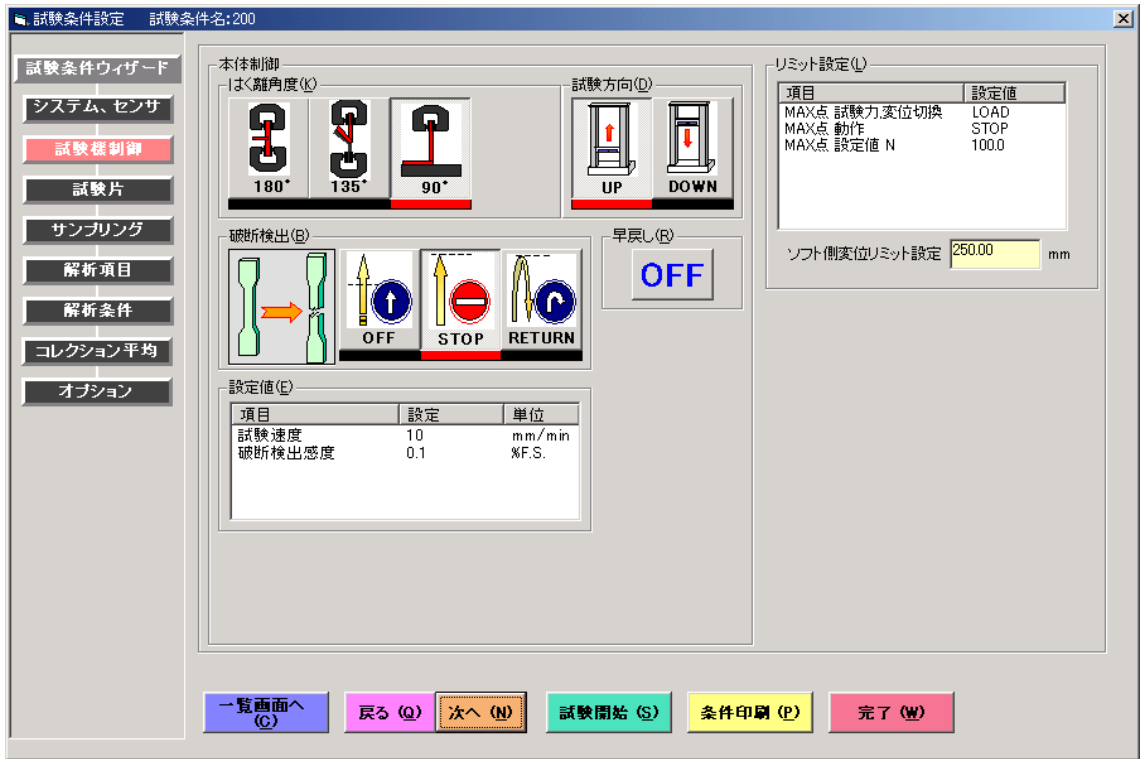

1)はく離角度(K)

180°, 135°, 90°より選択します。

2)試験方向(D)

試験機の試験方向(DIRECTION)を設定します。

3)破断検出(B)

試料が破断した時の移動クロスヘッドの動作を選択します。

OFF :破断を検出せず、そのまま試験が続きます。

STOP : 破断検出後、移動クロスヘッドが止まります。

RETURN:破断検出後、移動クロスヘッドが反転し、POSITION 0mm まで戻ります。

4)早戻し(R)

試験終了後に試験開始位置(POSITION 0 mm)へ移動クロスヘッドが戻る時の速 度を選択します。

ON :原点復帰の速度を"早戻し速度"にします。

OFF:原点復帰の速度を"試験速度"にします。

5)設定値(E)

①試験速度

試験速度を設定します。

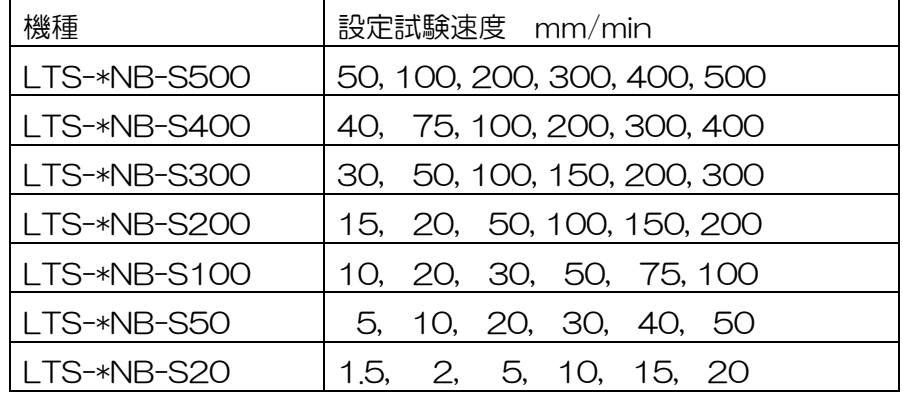

②破断検出感度

破断検出機能の感度を設定します。

設定入力範囲は0.1~9.9%F.S.です。

6)リミット設定(L)

試験機のリミット(試験機 CONTROL 部)の設定をします。

①MAX 点 試験力,変位切換

MAX 点の制御を選択します。

②MAX 点 動作

MAX 点到達後の移動クロスヘッドの動作を選択します。

③MAX 点 設定値

MAX 値(試験機 CONTROL MAX 値)を設定します。

④ソフト側変位リミット設定

ソフトによる変位のリミットです。POSITION 値が設定値に達すると自動的に試験終 了となります。安全ストッパーとして使用して下さい。

※ソフト側変位リミット設定は MAX 点 試験力,変位切換を LOAD(試験力)にした場合 のみ設定可能です。

#### 7-3-4. 試験片

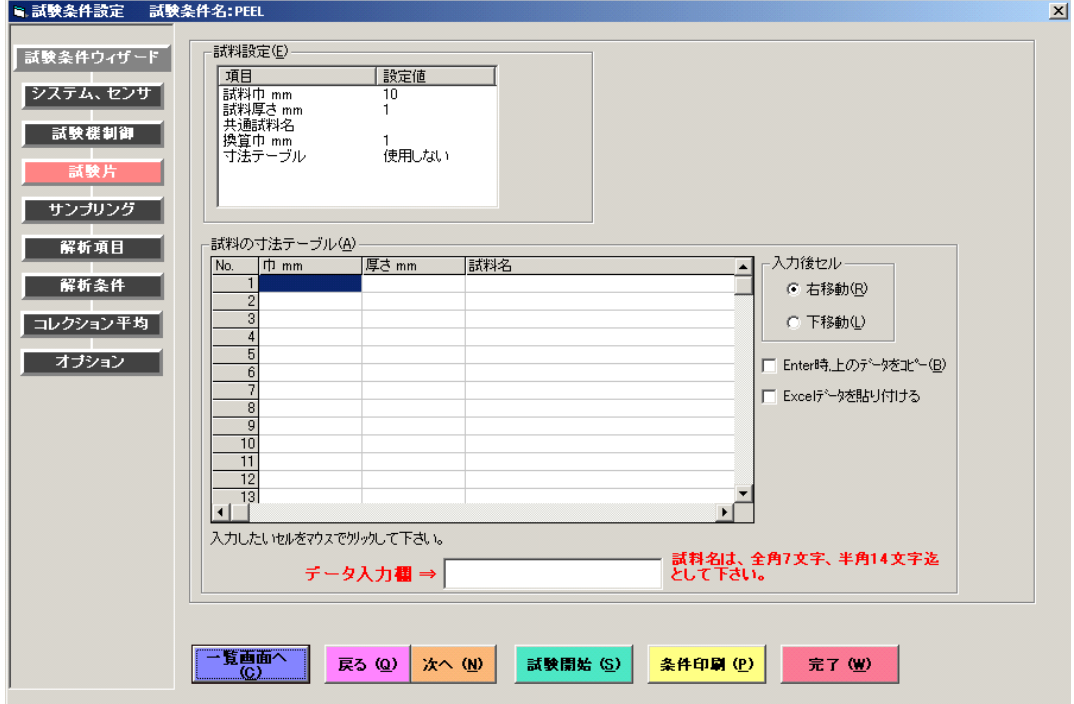

1)試料設定(E)

①試料巾

試料の巾を入力します。

②試料厚さ

試料の厚さを入力します。

③共通試料名

試料「寸法テーブル」の設定を「使用しない」に設定した場合。試験開始時にこの設定値 がすべての試料の名前になります。

実際の試験中または試験後にも各試料の名前を付け変えることが可能です。

「寸法テーブル」の試料名に各試料名を予め入力しておくことも可能です

通常この試料名は、試料の種別、試料番号、試験後のコメントなどに使用されます。入力 しなくても動作に支障はありません。

④換算巾

換算巾を入力します。(換算巾は、換算試験力を算出する際に用いる数値です)

⑤寸法テーブル

「使用する」に設定すると、「寸法テーブル」内の各設定値を各試料の寸法、名前にしま す。必ず「寸法テーブル」に値を入力した後、試験を開始して下さい。

「使用しない」に設定すると、画面右の共通試料寸法設定値を各試料の寸法に、共通試料 名の設定値を各試料の名前にします。

■寸法テーブルの設定方法

- 1)キー入力により試料寸法、名称等を設定する。
	- 1. 寸法テーブルの入力したいセルをマウスでクリックします。
	- 2. 画面下に表示される『データ入力欄』に数値、もしくは文字を入力し、 "ENTER"キーを押します。
	- 3. クリックしたセルに入力したデータが書き込まれます。
	- ※ 修正したい場合は、修正したいセルをクリックし、『データ入力欄』に表示され たデータを修正し、"ENTER"キーを押してください。
	- ※ 『入力後セル』という項目は、『データ入力欄』にデータを入力し"ENTER" キーを押した後に、どの方向のセルにカーソルが移動するかを設定するものです。
	- ※ 『ENTER 時、上のデータをコピーする』という項目は、現在のカーソル位置の 1つ真上にあるセルのデータを『データ入力欄』に表示します。 上記と同じデータを入力する時、または 1 部のみ変更するデータのときにキー入 力する手間が省けます。
- 2)Excel で作成したデータをコピーして、寸法テーブルに貼り付ける。
	- 1.『Excelデータを貼り付ける』という項目にチェックを入れます。
	- 2. チェックを入れると"データ入力欄"の表示が消えます。 (貼り付け専用モードになります。)
	- 3.寸法データを作成してあるExcelシートから、貼り付けたい分だけデー タをコピーします。
	- 4.寸法テーブルの表で、寸法データの貼り付けを開始したいセルをマウス でクリックします。
	- 5.クリックした後、『Ctrl+V』キーを押すことで指定した開始セルからデ ータを貼り付けます。
	- 6. 貼り付けた後、データを修正したい時は、『Excelデータを貼り付ける』 のチェックを外し、データ入力欄を使用して変更してください。

※ Excelで寸法データを作成する場合は、次の形式を守って作成してください。 異なる形式で作成したデータは、正常に寸法テーブルには貼り付けできません。

形式:

右から順に、『巾、厚さ、試料名』でデータを作成してください。

例)行1番の"巾、厚さ、試料名"は列項目をわかりやすくするために書いてあ るもので、入力は必須ではありません。

 また、データをコピーする時は、必要な列、行以外は含めないように注意し てください。

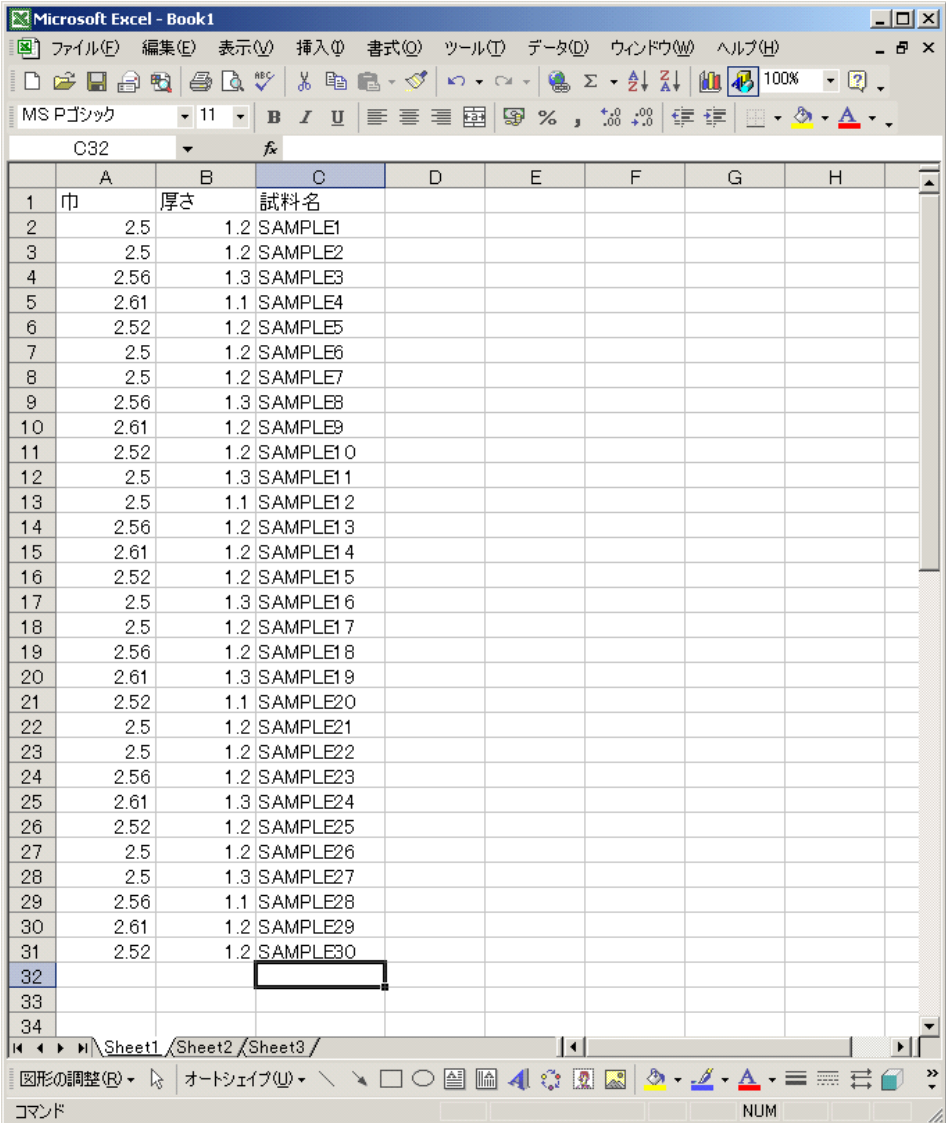

## 7-3-5. サンプリング

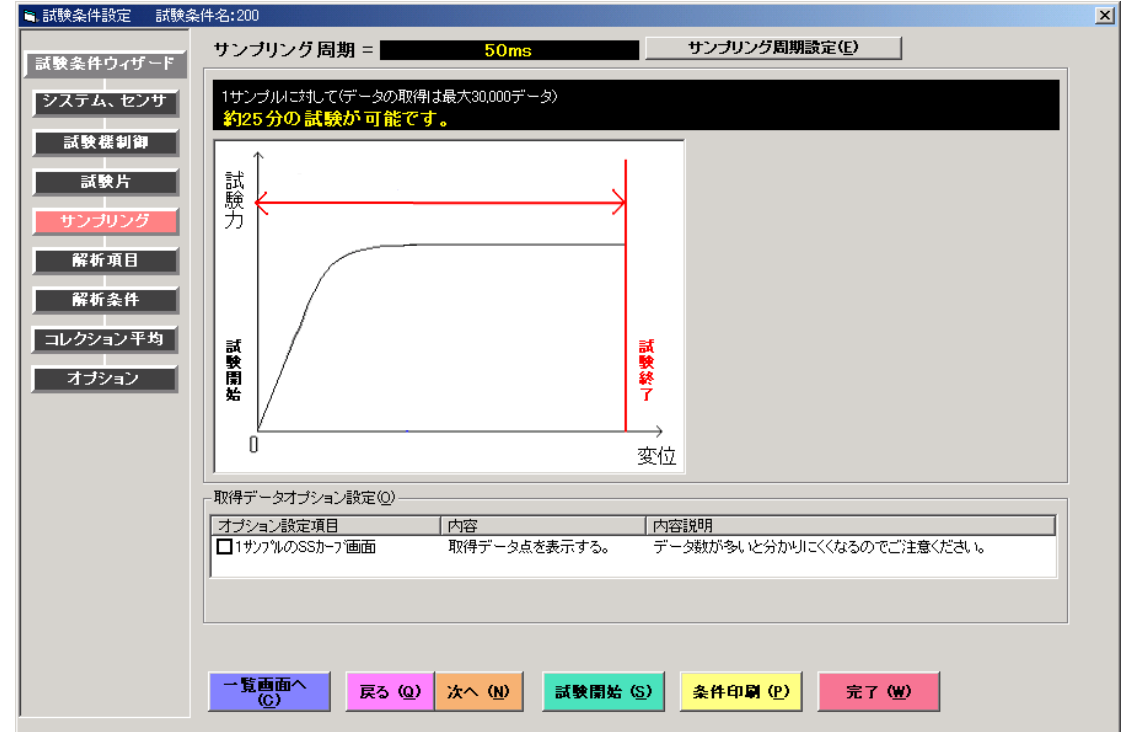

#### 1)サンプリング周期設定(E)

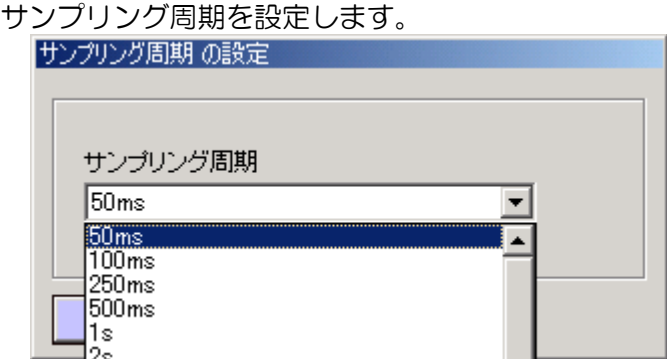

試験速度が遅いときなど、1 回の試験が時間のかかる試験の場合はサンプリング周期を長 めに設定してください。サンプリング周期を切換えることにより、1 サンプルに対する最 大試験時間が表示されます。

※1回(1サンプル)の試験につき、取得できる最大データ数は30000です。 2)取得データオプション設定(O)

③1 サンプルの SS カーブ画面

個別グラフのグラフ上に取得したデータを×印でプロットします。

データ数が多い場合にグラフが分かりにくくなります。

## 7-3-6. 解析項目

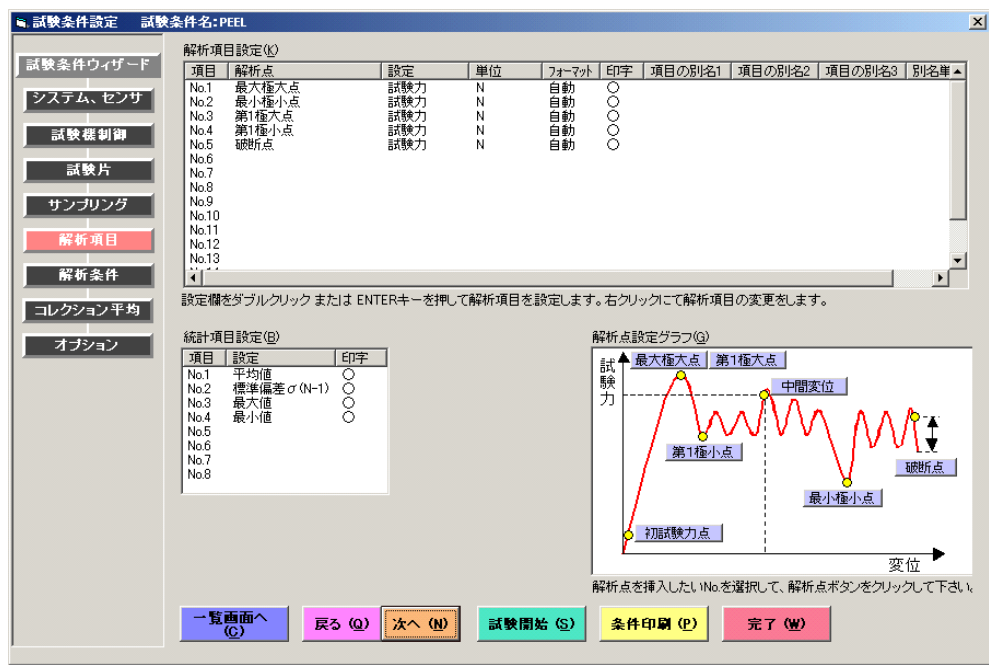

#### 1)解析項目設定(K)

解析項目設定欄の指定行を選択し、ダブルクリックまたは Enter キーを押すことにより解析 項目を設定/変更します。

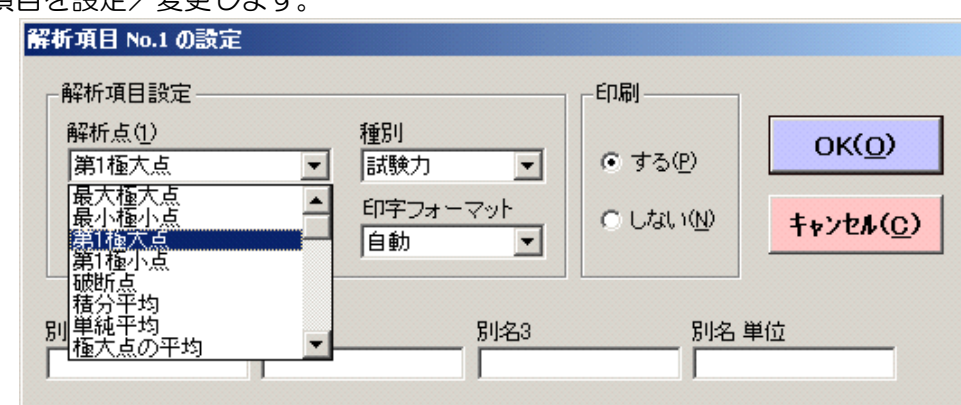

解析設定欄にて右クリックをすることでポップアップメニューが表示されます。

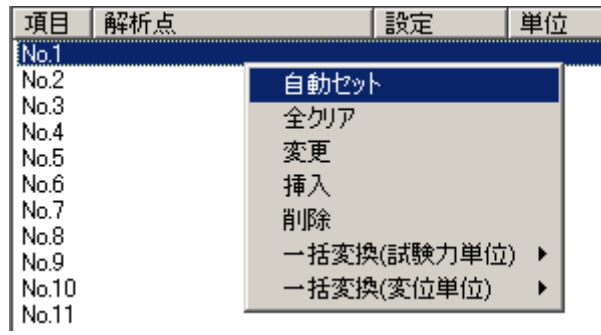

①自動セット

解析項目にデフォルト(最大極大点,最小極小点,第1極大点,第1極小点,破断点) を設定します。

②全クリア

全ての解析項目をクリアします。

③変更

選択された解析項目を変更します。

④挿入

選択された行に解析項目を挿入します。

⑤削除

選択された行の解析項目を削除し、以下の行を上に詰めます。

⑥一括変換(試験力単位)

設定されている解析項目の試験力単位を指定の単位(kN,N,mN,tf,kgf,gf より選択)へ一 括して変換します。

⑦一括変換(変位単位)

設定されている解析項目の変位単位を指定の単位(mm,cm より選択)へ一括して変換 します。

2)解析点設定グラフ(G)

グラフ内の各解析点のボタンをクリックすることにより、解析点を設定することが可能で す。

設定する行をクリックします。

項目 |解析点 | 設定 |単位  $|7 + 7 +$ 旧字 **INo.1** No.2 No.3  $N_0$   $\overline{A}$ 

解析点設定グラフ上の設定する解析点をクリックすると、以下の様に解析項目設定欄に第 1 極大点が設定されます。(下記の場合は、第1極大点)

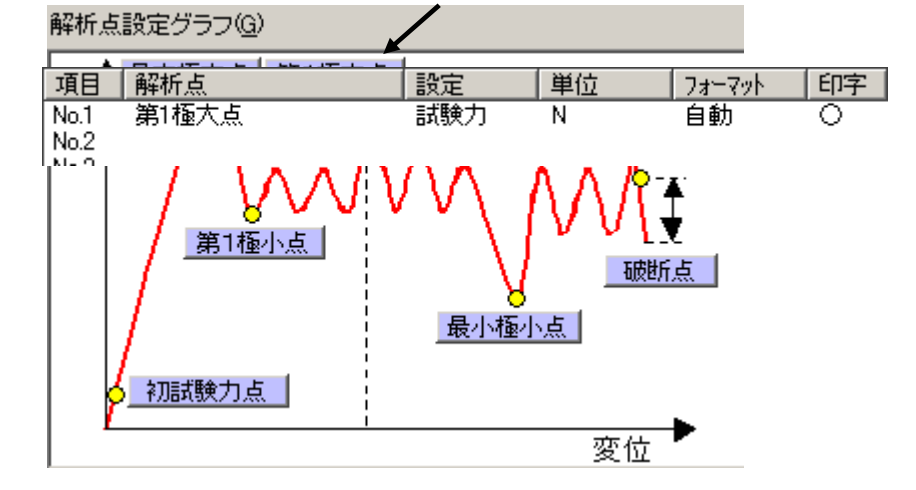

※印字フォーマットについて

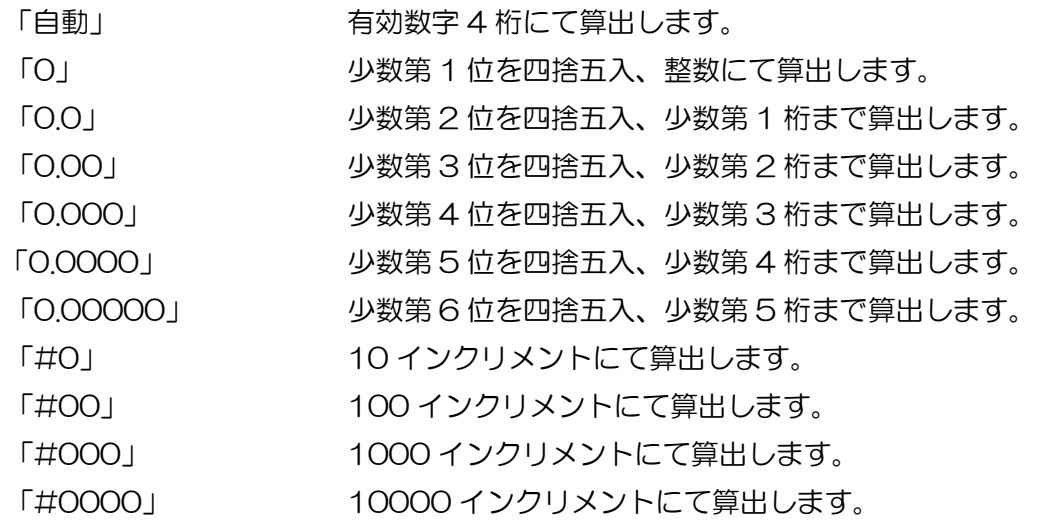

3)統計項目設定(B)

統計項目設定欄の指定行を選択し、ダブルクリックまたは Enter キーを押すことにより統 計項目を設定/変更します。

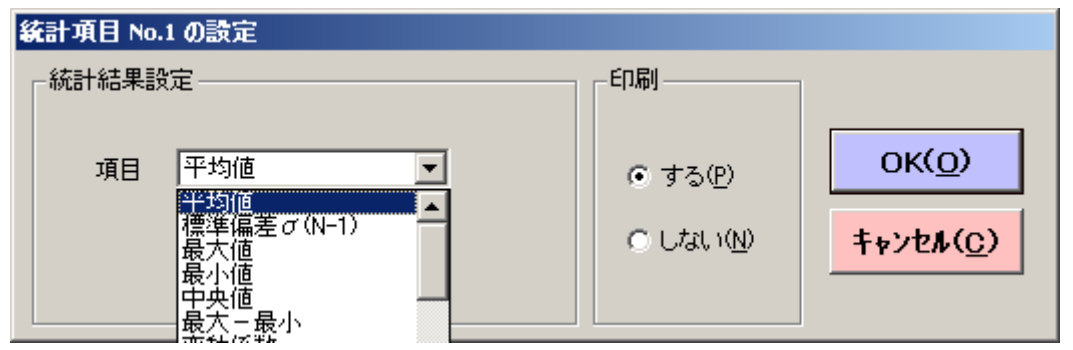

統計設定欄にて右クリックにより下図のポップアップメニューが表示されます。

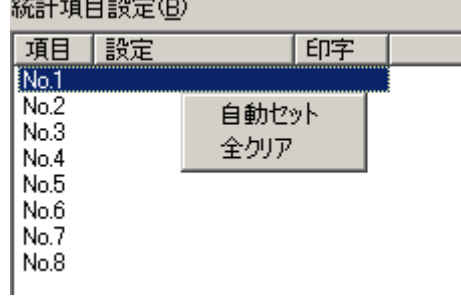

①自動セット

統計項目にデフォルト(平均値,標準偏差,最大値,最小値)を設定します。

②全クリア

全ての統計項目をクリアします。

※各項目の算出方法は、本取扱説明の『4.仕様』,『5.計算結果処理の定義』を参照 して下さい。

#### 7-3-7. 解析条件

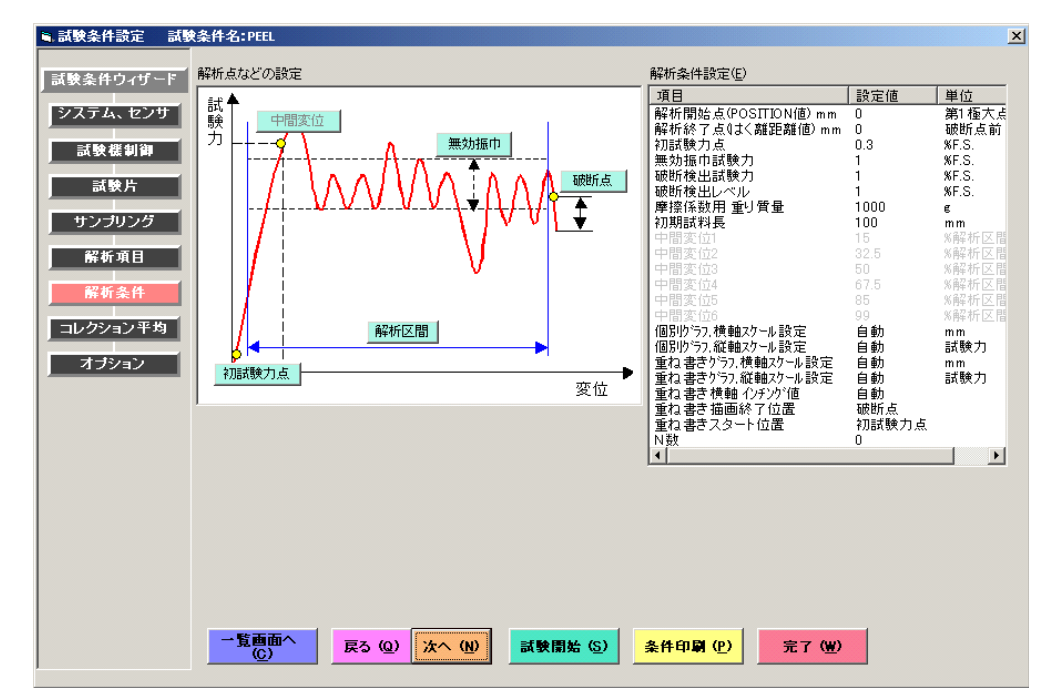

解析点などの設定/解析条件設定(E)

解析条件の設定は、上図左のグラフあるいは右の解析条件設定欄もどちらでも設定,変更が 可能です。初試験力点,無効振巾,解析区間以外は、解析項目にて設定されたもののみ、設 定が有効となります。

下記の はグラフ上のボタンを意味しています。

①解析開始点(POSITION値)mm(解析区間)

解析開始点を設定します。初試験力点から・第1極大点から・第1極小点からの3つの中 から種別を選択します。いずれも選択したポイントから\*\*mm後からの解析というように 設定します。

②解析終了点(はく離距離値)mm(解析区間)

解析終了点を設定します。解析開始点から・破断点前・最終極大点前の3つの中 か ら種別を選択します。いずれも選択したポイントから\*\*mm前までというように設定しま す。

③初試験力点(初試験力点)

初試験力点を設定します。試験力またはレンジフルスケールに対する%で設定します。 ④無効振巾試験力(無効振巾)

極大点,極小点を算出するときに、無効振巾試験力以下の振巾は振巾として見なさないこ とにより、グラフの小さな振れを極大点または極小点として算出するのを防ぎます。 ⑤破断検出試験力(破断点)

解析区間で連続する 2 つのデータが、設定試験力を下回った点を破断点とします。試験力 またはレンジフルスケールに対する%で設定します。

⑥破断検出レベル(破断点)

破断検出試験力の設定で破断点が見つからなかった場合、解析区間でデータが設定試験力 を下回った点を破断点とします。試験力またはレンジフルスケールに対する%で設定しま す。破断検出試験力、破断検出レベルのどちらでも破断点が見つからなかった場合は最終 データを破断点とします。

⑦摩擦係数用 重り質量

摩擦係数を算出するための重り質量を入力します。

⑧初期試料長

初期試料長を入力します。

⑨中間変位 1~6(中間変位)

設定された変位にあたる試験力値を解析します。設定された変位と同一のサンプリングデ ータが無い場合は、設定された変位の前後のサンプリングデータから計算により算出しま す。

⑩個別グラフ,横軸スケール設定

試験後の個別グラフの横軸スケールを設定します。自動を選択した場合は、波形を最大ス ケールにする様に自動調整します。

①個別グラフ,縦軸スケール設定

試験後の個別グラフの縦軸スケールを設定します。自動を選択した場合は、波形を最大ス ケールにする様に自動調整します。

①重ね書きグラフ,横軸スケール設定

重ね書きグラフの横軸スケールを設定します。自動を選択した場合は、波形を最大スケー ルにする様に自動調整します。

⑴重ね書きグラフ,縦軸スケール設定

重ね書きグラフの縦軸スケールを設定します。自動を選択した場合は、波形を最大スケー ルにする様に自動調整します。

(4)重ね書きイソチソグ値

重ね書きグラフのインチング値(グラフとグラフの間隔)を設定します。自動を選択した 場合は、波形をなるべく最大スケールにする様に自動調整します。

⑮重ね書きスタート位置

重ね書きグラフをどこから描画するかを初試験力点・試験開始点から選択します。

⑯N 数

N 数の設定値毎に統計処理をする事が可能です。

N 数が"O"の場合は、1 ロットのサンプル全てを一まとまりとして、統計計算が行われま す。

N数が"3"の場合は、1 ロットのサンプルを3本区切りで統計計算を行います。N 数の 指定は、"0"又は"3"~"50"迄となります。

## 7-3-8. コレクション平均

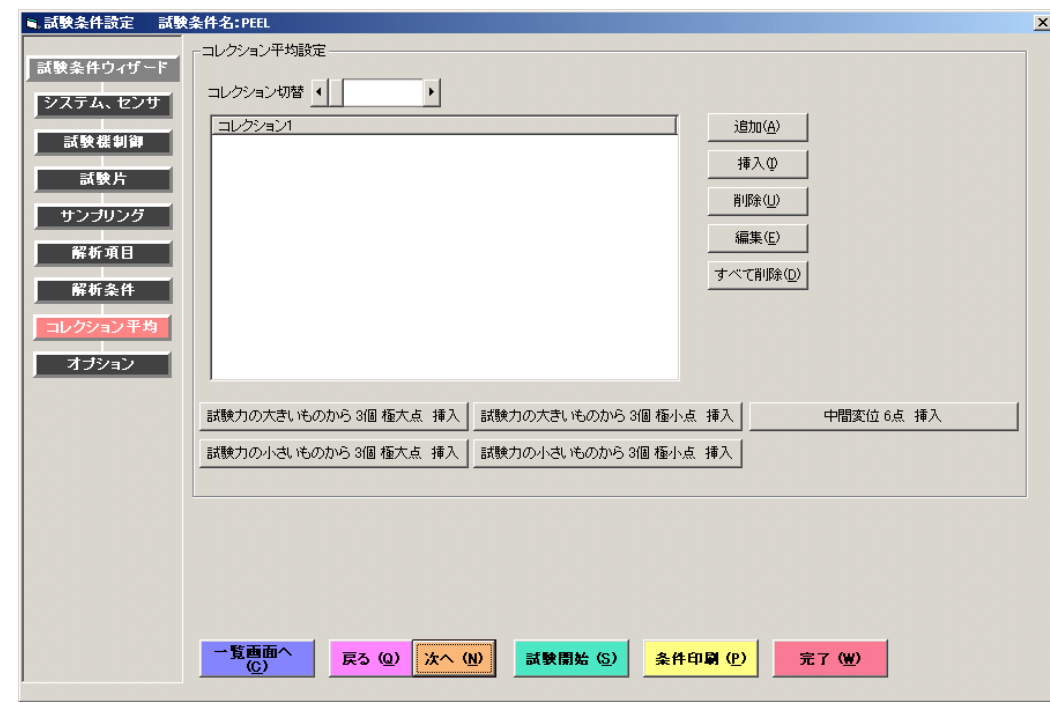

コレクション平均設定

各解析点及び極大極小点を任意に選択して、選択された項目の平均を算出します

①コレクション切替

スクロールバーをスクロールすることでコレクション1~6の設定欄を切替えます。 ②追加(A)

コレクション平均に加える項目を1行目に追加します。 選択する項目は以下のとおりです

- ・1,2,3,4,5,6 番目に荷重の大きい極大点
- ・1,2,3,4,5,6 番目に荷重の小さい極大点
- ・1,2,3,4,5,6 番目に荷重の大きい極小点
- ・1,2,3,4,5,6 番目に荷重の小さい極小点
- ・最大極大点,最小極小点
- ・第1極大点,第1極小点
- ・破断点
- ・極大点平均,極大極小点平均
- ・引裂荷重
- ・大小極大点 6 点平均
- ・中間変位 2,3,4,5,6,点平均
- ・積分平均,単純平均
- ・中間変位 1, 中間変位 2, 中間変位 3, 中間変位 4, 中間変位 5, 中間変位 6

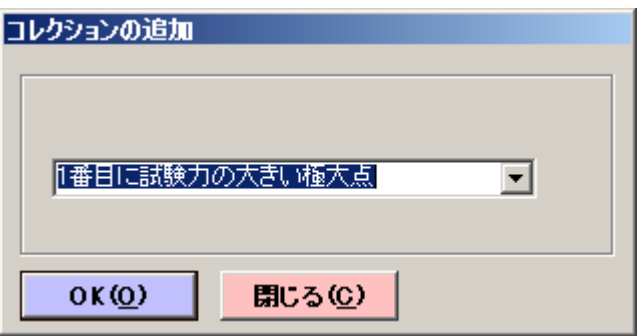

上の画面で追加する項目を選択い、以下を実行します。

[OK(O)] :設定を確定し、設定ウインドウを閉じます。

[閉じる(C)] :設定を中止し、設定ウインドウを閉じます。

③挿入(I)

選択されたステップの前に項目を挿入します。①追加(A)に示した画面が表示されますの で、同様の操作を行って下さい。

④削除(U)

選択された項目を削除します。

⑤編集(E)

選択された項目を編集します。

⑥すべて削除(D)

現在表示されているコレクション平均の項目を全て削除します。

⑦試験力の大きいものから 3個極大点 挿入

1番目に試験力の大きい極大点,2番目に試験力の大きい極大点,3番目に試験力の大きい 極大点を3つ同時に追加します。

⑧試験力の大きいものから 3個極小点 挿入

1番目に試験力の大きい極小点,2番目に試験力の大きい極小点,3番目に試験力の大きい 極小点を3つ同時に追加します。

⑨試験力の小さいものから 3個極大点 挿入

1番目に試験力の小さい極大点,2番目に試験力の小さい極大点,3番目に試験力の小さい 極大点を3つ同時に追加します。

⑩試験力の小さいものから 3個極小点 挿入

1番目に試験力の小さい極小点,2番目に試験力の小さい極小点,3番目に試験力の小さい 極小点を3つ同時に追加します。

⑪中間変位 6点 挿入

中間変位1~6を同時に追加します。

## 7-3-9. オプション

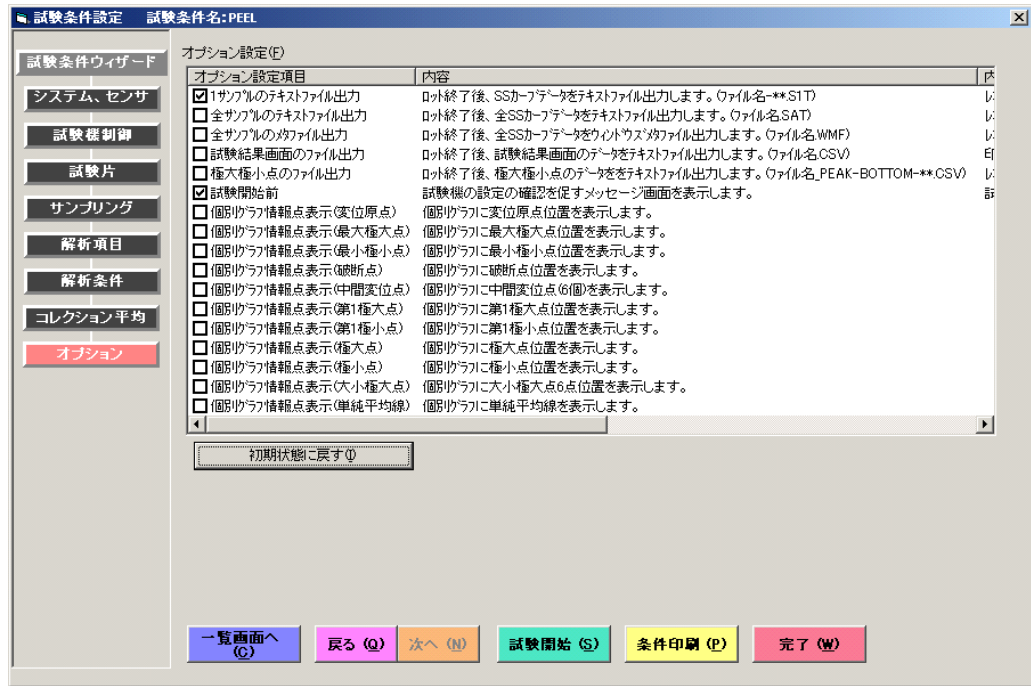

オプション設定(F)

オプション設定項目は内容とその説明を確認し、必要な項目にチェックを入れて下さい。 ①1 サンプルのテキストファイル出力

1 サンプルの試験終了後、取得した生データをテキストファイル出力します。

レポートファイル保存フォルダ内の TEXT フォルダにレポートファイル名 - \*\*.S1T フ ァイルとして出力されます。生データは TAB 形式で出力しますので EXCEL 等のソフト で開くことができます。

②全サンプルのテキストファイル出力

ロット終了後、そのロットで取得した全試験の生データをテキストファイル出力します。

レポートファイル保存フォルダ内の TEXT フォルダにレポートファイル名.SAT ファイル として出力されます。データ数が多いと処理に時間を要します。

③全サンプルのメタファイル出力

ロット終了後、そのロットで取得した全 SS カーブデータをウィンドウズメタファイル出 力します。レポートファイル保存フォルダ内の SS\_DATA フォルダにレポートファイル 名 - \*\*.WMF ファイルとして出力されます。WORD/EXCEL 等のソフトに、貼付け、加 工が行えます。

④試験結果画面のファイル出力

ロット終了後、試験結果画面の内容をテキストファイル出力します。レポートファイル保 存フォルダ内の TEXT フォルダにファイル名.CSV ファイルとして出力されます。データ は TAB 形式で出力しますので EXCEL 等のソフトで開くことができます。

⑤極大極小点のファイル出力

ロット終了後、極大点,極小点データをテキストファイル出力します。レポートファイル 保存フォルダ内の TEXT フォルダにファイル名 PEAK-BOTTOM-\*\*.CSV ファイルと して、極大点(荷重値の大きい順にソート)及び極小点(荷重値の大きい順にソート)デ ータを出力します。データは TAB 形式で出力しますので EXCEL 等のソフトで開くこと ができます。

⑥試験開始前

試験条件設定画面から試験画面に移る時、試験機の設定の確認を促すメッセージ画面を表 示します。

⑦個別グラフ情報点表示(変位原点)

個別グラフの変位原点位置に情報点を表示します。

- ⑧個別グラフ情報点表示(最大極大点)
- 個別グラフの最大極大点位置に情報点を表示します。
- ⑨個別グラフ情報点表示(最小極小点)
	- 個別グラフの最小極小点位置に情報点を表示します。
- ⑩個別グラフ情報点表示(破断点)

個別グラフの破断点位置に情報点を表示します。

⑪個別グラフ情報点表示(中間変位点)

個別グラフの中間変位 (1~6) 点位置に情報点を表示します。

⑫個別グラフ情報点表示(第1極大点)

個別グラフの第1極大点位置に情報点を表示します。

⑬個別グラフ情報点表示(第1極小点)

個別グラフの第1極小点位置に情報点を表示します。

⑭個別グラフ情報点表示(極大点)

個別グラフの極大点位置に情報点を表示します。

⑮個別グラフ情報点表示(極小点)

個別グラフの極小点位置に情報点を表示します。

⑯個別グラフ情報点表示(大小極大点)

個別グラフの大小極大点6点平均の極大点(6点)の位置に情報点を表示します。

⑰個別グラフ情報点表示(単純平均線)

個別グラフ単純平均線を表示します。

#### 7-3-10. 試験開始

1)概要

①試験条件ファイルを新規に作成しての試験

メインメニューより「条件の作成、試験の開始(F2)」をクリック

↓

試験条件選択画面で「新規条件の作成(N)」をクリック

↓

試験条件設定画面にて試験条件作成

↓

試験条件作成完了後、試験条件設定画面の「完了(W)」をクリックし、試験条件を 保存

保存後、その条件にて試験へ進むこともできます。

↓

(試験へ進んだ場合)試験画面

②既存の試験条件ファイルを使用しての試験

メインメニューより「条件の作成、試験の開始(F2)」ボタンをクリック ↓

試験条件選択画面でこれから試験を行う試験条件ファイルを選択し、「条件の読込, 試験の開始(F2)」をクリック(または試験条件ファイルをダブルクリック) ↓

試験条件設定画面にて試験条件を確認

↓

試験条件確認後、その条件にて試験に進む場合は、試験条件設定画面の「試験開始 (S)」をクリック

試験条件確認後、条件に変更がある場合は、試験条件変更後、試験条件設定画面の 「完了(W)」をクリックし、試験条件を保存し、その条件にて試験へみます。

↓

試験画面

③クイックスタートを使用しての試験

メインメニューよりこれから試験を行う試験条件が登録されたクイックスタートボタ ンをクリック

 $\perp$ 

試験画面

2)操作

試験画面へ移る前に以下の画面が表示されます。

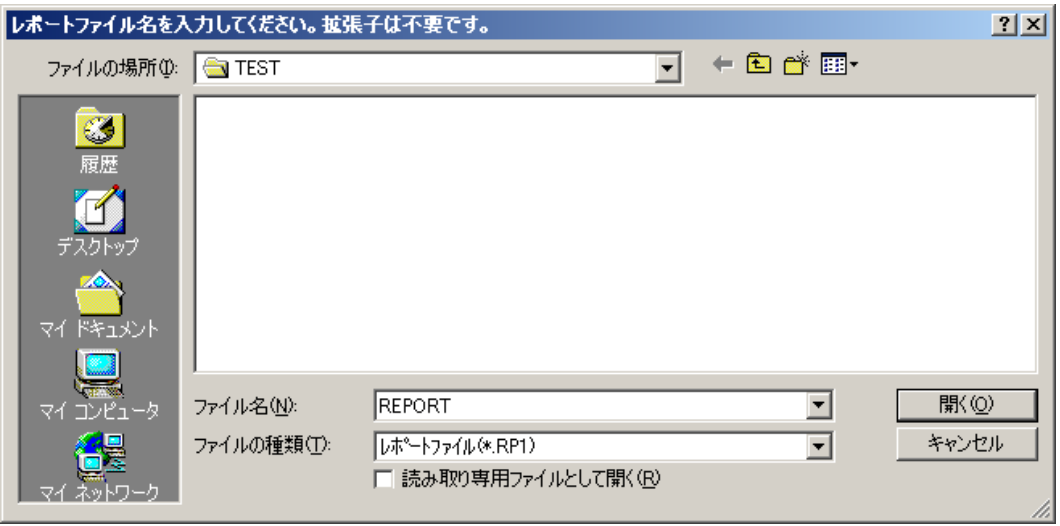

レポートファイル名とレポートファイル保存フォルダの確認画面です。レポートファイル名を 変更することが可能です。「保存(S)」にて次に進みます。

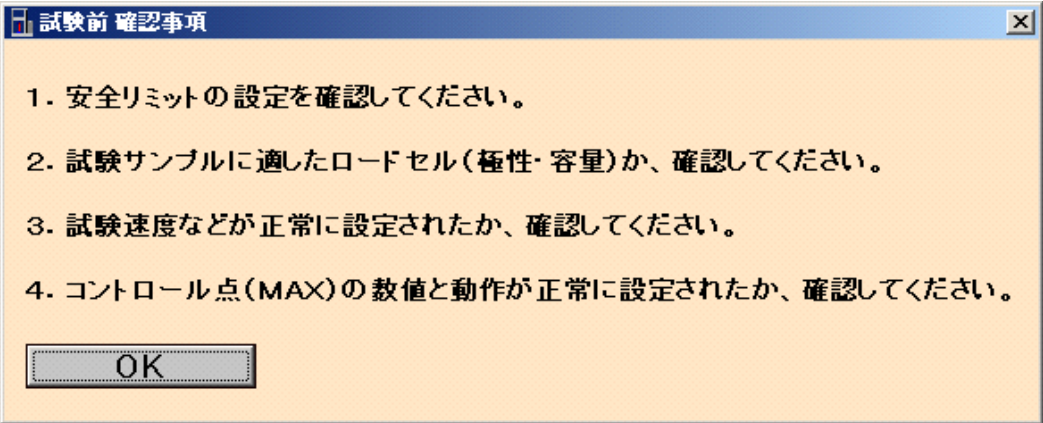

試験画面に移る直前に、試験機本体の設定の確認を促す「試験前 確認事項」画面が表示され ます。画面の内容に従い、試験機本体の設定を確認して下さい。

尚、この画面の表示が必要ない場合は、試験条件のオプション設定の「試験開始前」のチェッ クを外すことで表示されなくなります。

#### 7-3-11. 試験画面

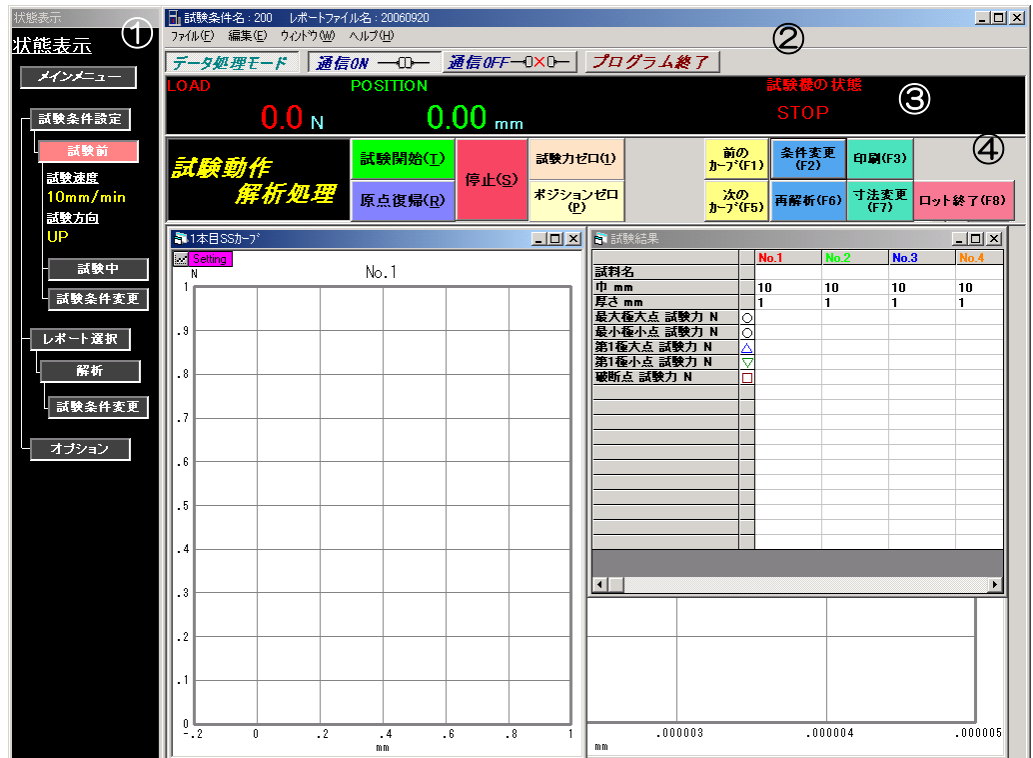

①状態表示

現在の画面状態を示します。

(試験前及び試験中は試験速度と試験方向も表示します)

②メニューバー

・ファイル(F)

SS データファイル (D) – SS データファイルの読込 (R)

SS データファイルを読込み、試験画面及びレポート画面にグラフを表示します。ま

た、読込んだデータより解析,レポート作成,印刷が行えます。

SS データファイルとして次のファイルが扱えます。

\*.SSD:SR型データ処理のSSデータバイナリファイル

\*.S1T: 〃 SSデータテキストファイル

\*.0\*\*:TGD 型データ処理のSSデータテキストファイル

\*.LS?:LTSD-01 データ収録処理のSSデータテキストファイル

終了(X)

ロット終了し、メインメニューへ戻ります。

・編集(E)

SSデータクリップボードへ転送(T)

個別グラフと試験条件をクリップボードへ出力します。

全 SS データクリップボードへ転送(A)

重ね書きグラフをクリップボードへ出力します。

·ウィンドウ (W)

初期の画面に戻す(I)

個別グラフ,試験結果,重ね書きグラフの各画面の大きさ及び配置を初期の状態(デ フォルト)に戻します。

1 重ね書きグラフ

重ね書きグラフを前面に表示します。

2 試験結果

試験結果を前面に表示します。

3 ~n 本目 S-S カーブ 取込データ数=\*\*\*\*\*

n 本目の個別グラフを前面に表示します。

(取込データ数は生データのデータ数を表します)

- ・ヘルプ(H)
	- バージョン情報(A)

本ソフトのバージョン情報を表示します。

・通信 ON ボタン

試験機-PC間の通信ポートをオープンします。

- ・通信 OFF ボタン
- 試験機―PC間の通信ポートをクローズします。
- ・プログラム終了ボタン データ処理ソフトを終了します。(取得データを保存しないで(ロット終了しないで) プログラムを終了するとデータは保存されません)

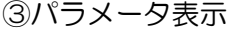

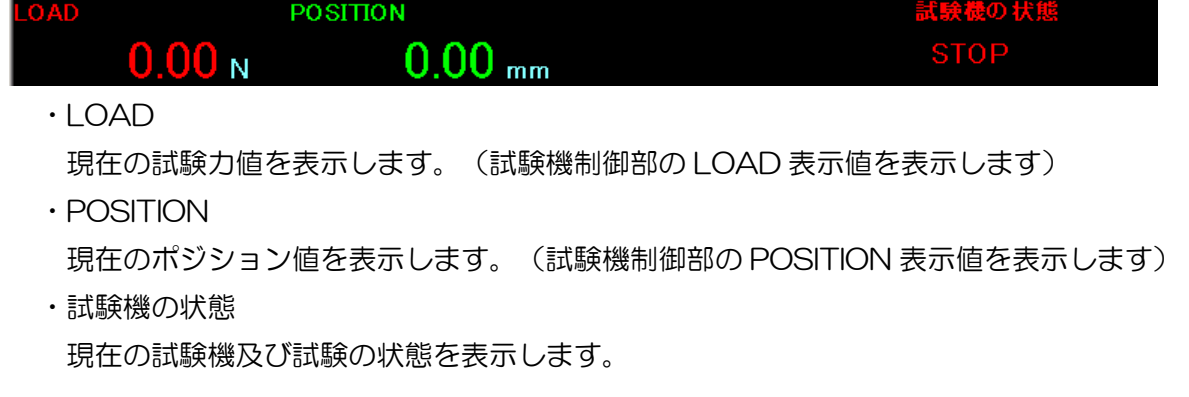

④コマンドボタン

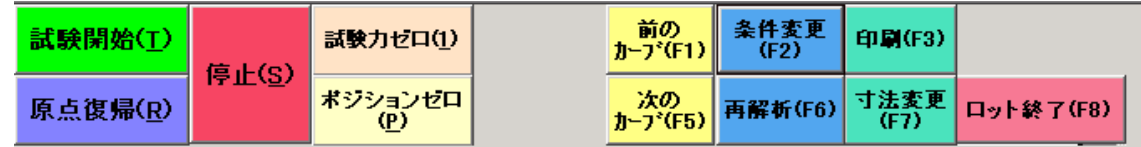

· 試験開始(T)

このボタンをクリックして試験を開始します。試験機制御部の「START」を押しても試 験開始となります。

・原点復帰(R)

移動クロスヘッドを POSITION 0 mm まで戻します。

- ・停止(S) 試験を終了します。
- ・試験力ゼロ(1) 現在のIOAD レンジのゼロを取ります。
- ・ポジションゼロ(P) POSITION 値をゼロリセットします。
- ・前のカーブ(F1) 現在表示されている個別グラフの、前の個別グラフを前面に表示します。
- · 次のカーブ (F5) 現在表示されている個別グラフの、次の個別グラフを前面に表示します。

・条件変更(F2)

試験条件を変更します。試験条件変更後、今まで取得した試験データは新条件にて解析 され、試験結果を確認することができます。また次に試験する試験データは変更後の試 験条件で反映されます。(「レポートファイルの保存フォルダ名」の設定の変更はでき ません。また SS カーブデータ取得後、「試験力アンプ、ロードセル設定」の変更もで きません)

試験中及びレポート確認中での試験条件変更は、元の試験条件ファイルを書き換えるこ とはしていませんので注意して下さい。

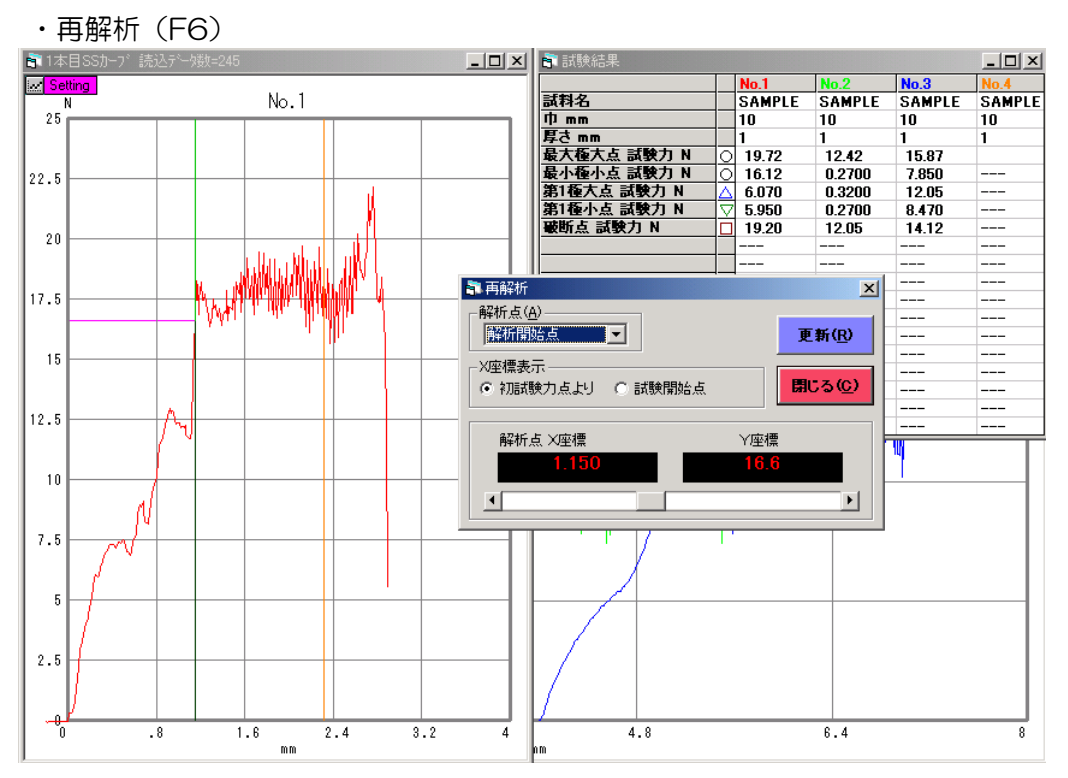

再解析画面にて解析点を選択し、X 座標表示,解析範囲(解析開始点及び解析終了点の スクロールバーを動かすと、その点に対応する位置を個別グラフ上に示します)を設定 し「更新(R)」ボタンをクリックすることで新しい解析条件にて再解析を行います。 但し、統計処理は変更した解析結果で行いません。統計処理も同時にする場合は「ロッ ト終了(F8)」ボタンをクリック後、ロット終了画面にて「統計計算後、試験画面 (F4)」をクリックすると統計計算を行います。

#### · **印刷 (F3)**

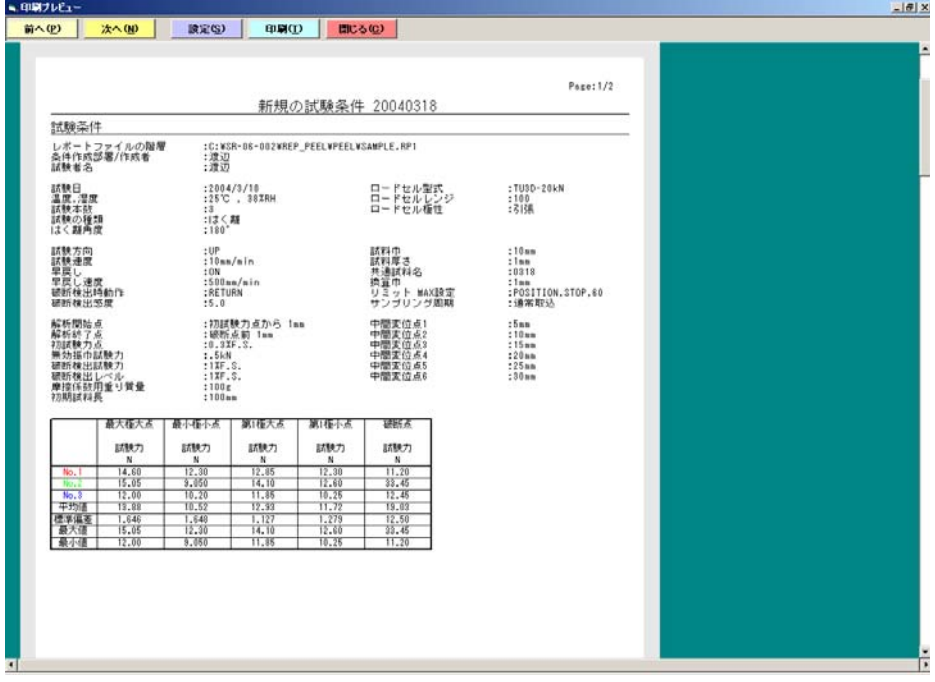

#### 「前へ(P)」

印刷が 2 ページ以上になる場合、現在表示されている前のページを表示します。 「次へ (<u>N</u>) 」

印刷が 2 ページ以上になる場合、現在表示されている次のページを表示します。 「設定 (<u>S</u>) 」

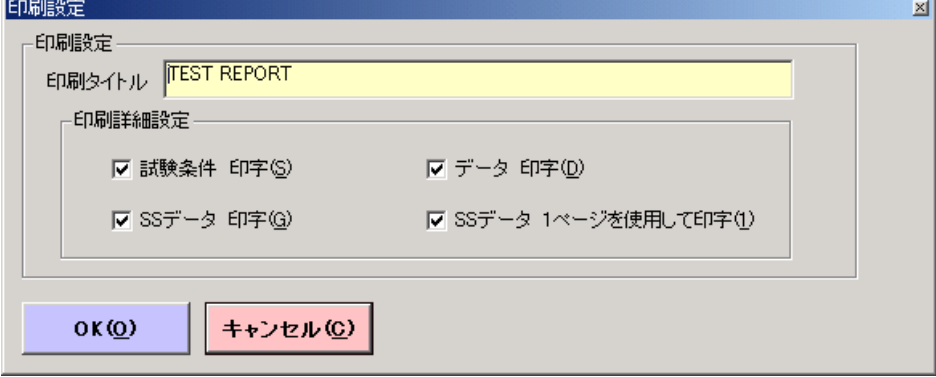

印刷タイトル

テキストボックスに希望する印刷タイトルを入力します。ここで入力したタイトルは、 新たに入力が行われるまで有効となります。

グラフタイトル(グラフ上のタイトル)も一緒に変更となります。

※ 印刷タイトルのデフォルトは『レポートファイル保存フォルダ名』 『レポートファ イル名』です。

印刷詳細設定

「試験条件 印字(S)」「データ 印字(D)」「SS データ 印字(G)」 チェックを入れた項目を印刷対象にします。

「SS データ 1 ページを使用して印字(1)」

チェックを入れると重ね書きグラフを別の1ページに印刷します。 チェックを外すと下図に示すように試験条件,データと組み合わせて印刷します。

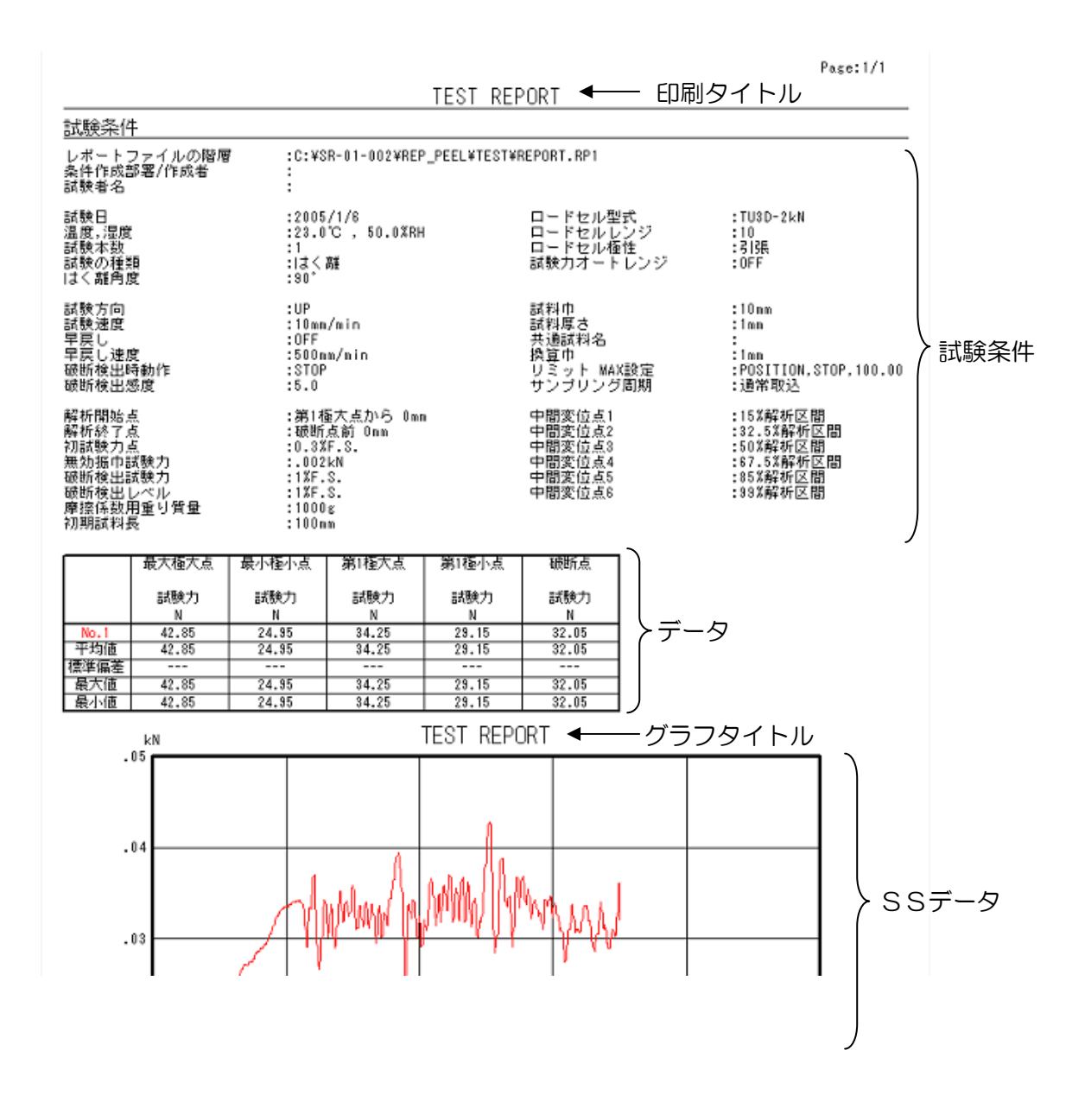

・寸法変更(F7)

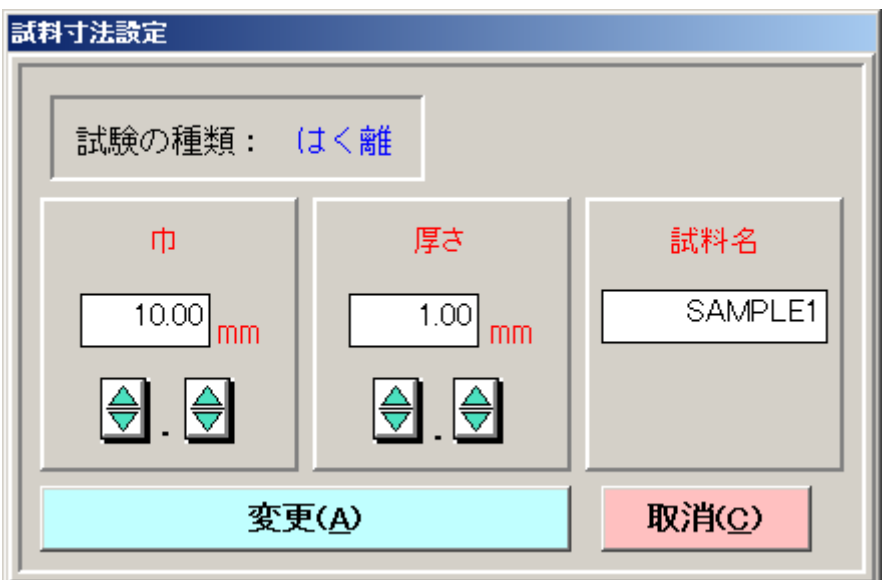

次に試験を行う試料寸法及び試料名の変更が行えます。

ここで変更すると試験結果画面の寸法値が変更されます。

·データ破棄(F4)

最後に試験した試験結果及び生データを消去します。

・ロット終了(F8)

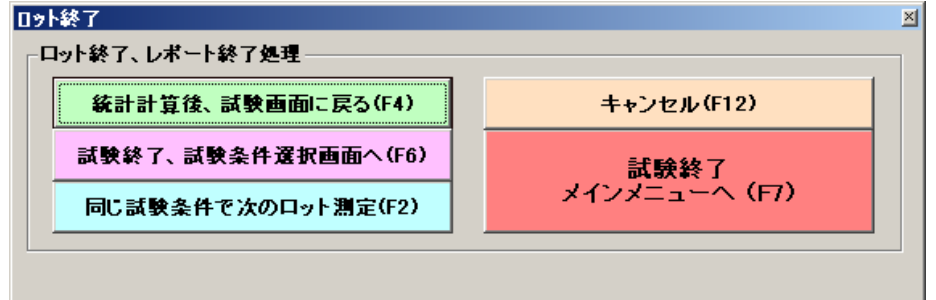

「統計計算後、試験画面に戻る(F4)」

統計処理の再計算を行います。

「試験終了、試験条件選択画面へ(F6)」

試験を終了し、試験条件選択画面へ移ります。

「同じ試験条件で次のロット測定(F2)」

同じ試験条件で次のロットの試験を行います。

「キャンセル(F12)」

ロット終了をキャンセルし、試験画面に戻ります。

「試験終了 メインメニューへ (F7) 」

試験を終了して、メインメニューへ移ります。

#### 7-4. レポートを開く

レポートとは取得した生データをもとに解析した試験結果データのことをいいます。 レポートファイルより試験結果の確認,追加試験,印刷及び再解析が行えます。

#### 7-4-1. レポート選択画面

メインメニューの「レポートを開く(F3)」をクリックすると、以下の画面が表示されます。

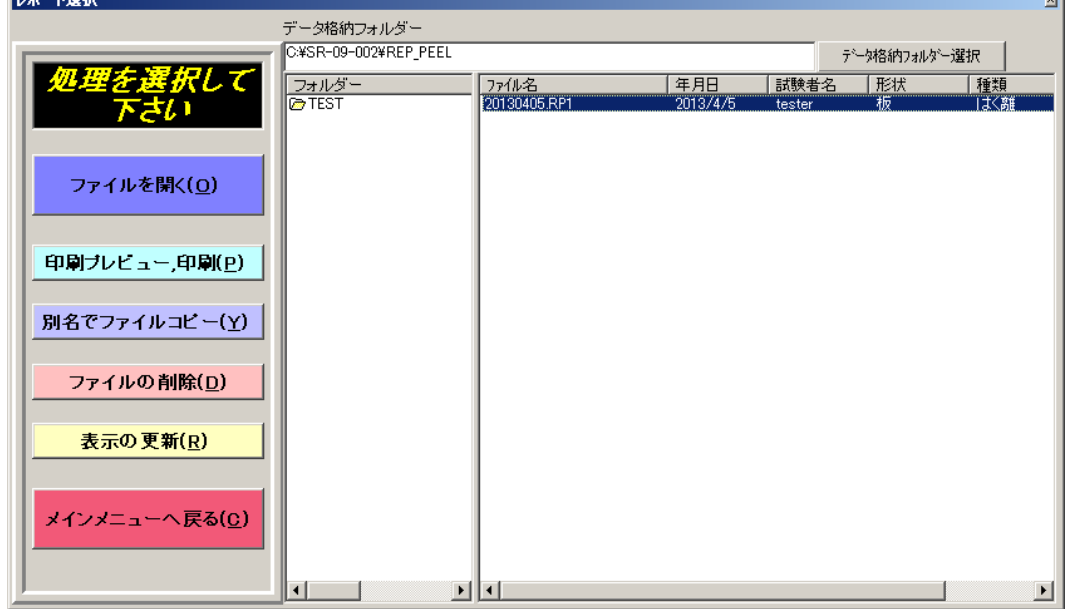

1)ファイルを開く(O)

レポートファイルを選択し「ファイルを開く(O)」をクリックするとレポート画面へ移 ります。

また、任意のレポートファイルをダブルクリックしても同等の動作になります。

#### 2)印刷プレビュー,印刷(P)

レポートファイルを選択し「印刷プレビュー,印刷(P)」をクリックすると「7-3-11. 試験画面 ④コマンドボタン ・印刷(F3)」に示したプレビューが表示されます。操作 は同様に行って下さい。

3)別名でファイルコピー(Y)

レポートファイルを別名で同じ保存フォルダにコピーします。 コピー元のレポートファイルを選択し「別名でファイルコピー(Y)」をクリックすると下 の要領で画面が表示されます。

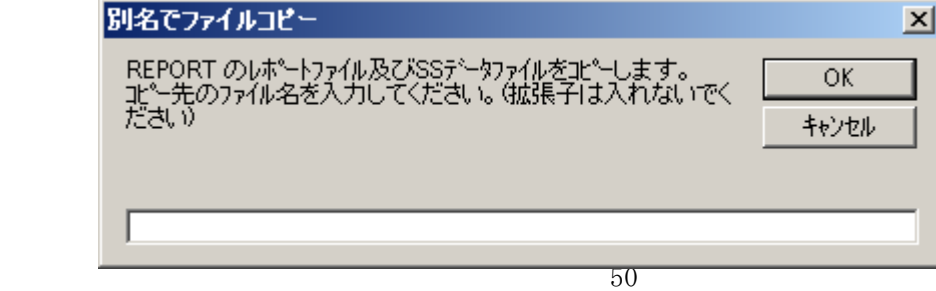

コピー先ファイル名を入力し、以下を実行して下さい。

[OK] :ファイル名を確定しコピーを作成した後、レポート選択画面へ移ります。 [キャンセル] :レポート選択画面へ戻ります。

ファイル名には以下の記号は使えませんので注意して下さい。また、コピー元と同じファ イル名は設定できません。

 $\begin{array}{ccccccccc} \ast & / & : & , & ; & \ast & ? & " & < & > & | \end{array}$ 

4)ファイルの削除(D)

削除するレポートファイルを選択し、「ファイルの削除(D)」をクリックすると下の要領 で画面が表示されます。

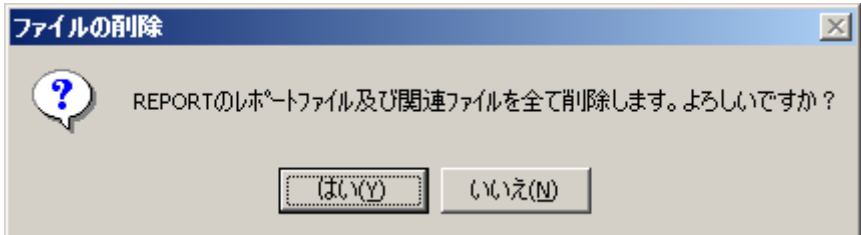

以下を実行して下さい。

[はい] :選択したファイルを削除し、レポート選択画面へ戻ります。

[いいえ] :削除を中止し、レポート選択画面へ戻ります。

5)表示の更新(R)

最新のファイル情報に表示を更新します。

(データ処理ソフトを使用せずエクスプローラ等を使用しファイルの操作をした後に最新 状態を確認したい場合)

6) メインメニューへ戻る (C)

レポート選択画面を閉じ、メインメニューへ戻ります。

7-4-2. レポート解析画面

レポート解析画面は試験機を制御する機能以外は、試験画面と同じ機能を有しています。

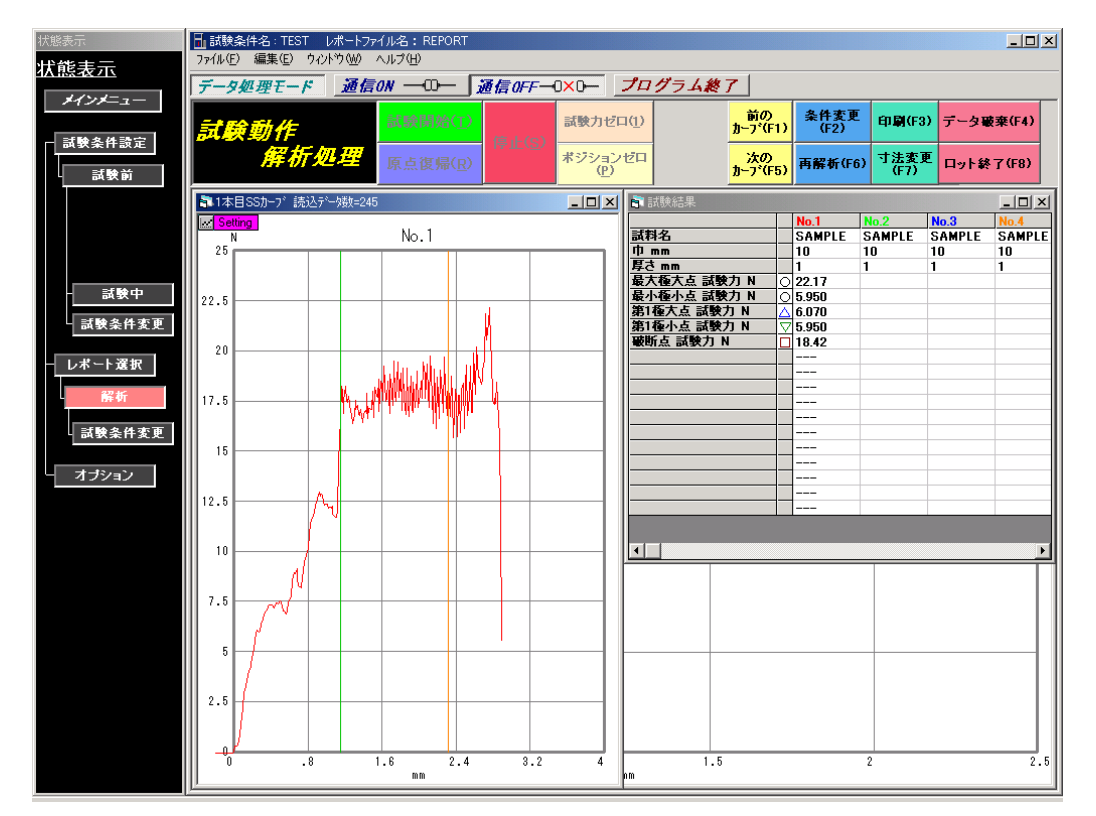

1)追加試験

レポート解析画面から、現在開いているレポートファイルと同じ条件で試験(追加試験)を 行う場合は、メニューバーの「通信 ON」ボタンをクリックすると試験画面へ移ります。 (試験本数が 50 本に達している場合は試験できません)

**2)印刷** 

『7-3-10.試験画面』を参照下さい。

3)再解析

『7-3-10.試験画面』を参照下さい。

- 4)個別グラフ及び重ね書きグラフの設定
	- ①個別グラフ設定

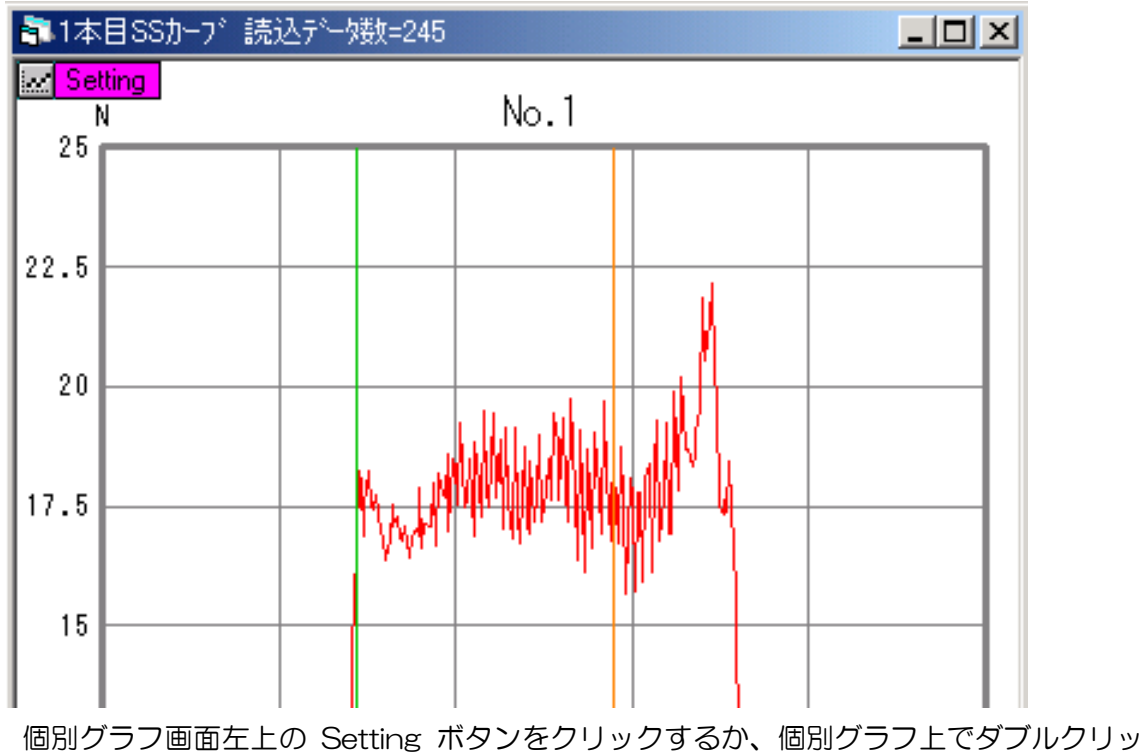

クすると、以下の画面が表示されます。

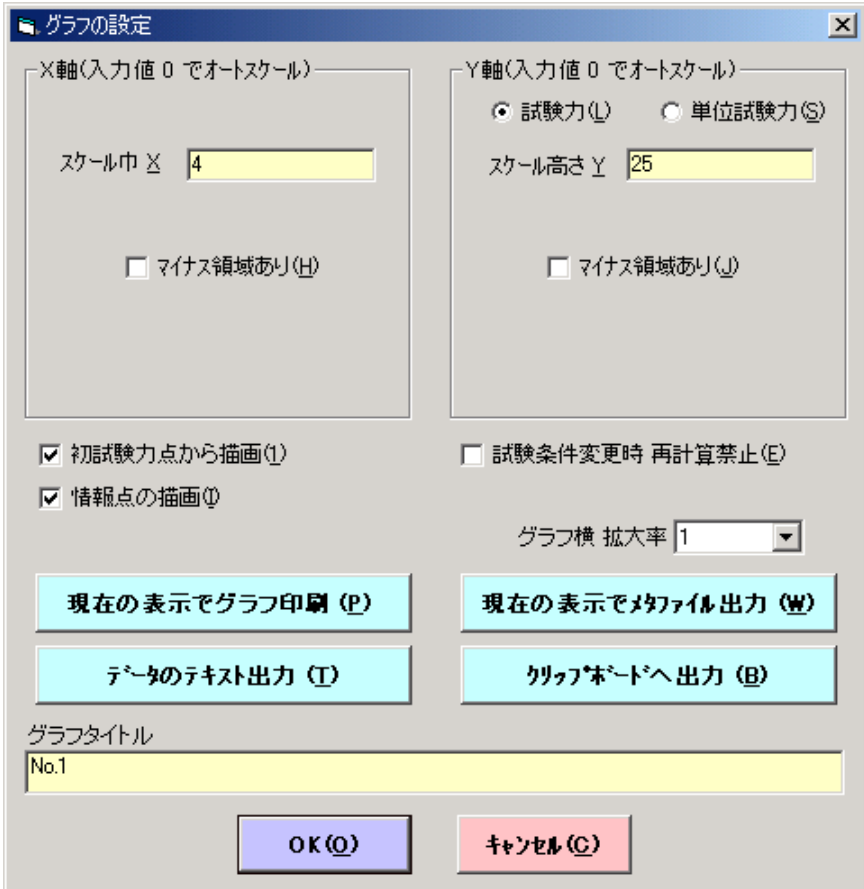

・Y 軸パラメータ設定

Y 軸の表示形式を以下のパラメータから選択します。

試験力(L),単位試験力(S)

· スケール巾 (X)

X軸の最大値を入力します。(0入力でオートスケール)

・スケール高さ(Y)

Y軸の最大値を入力します。

- ・マイナス領域あり(H) チェックを入れると、X軸をマイナス領域まで広げます。
- ・マイナス領域あり(J)

チェックを入れると、Y軸をマイナス領域まで広げます。

- ・初試験力点から描画(1) 初試験力点からグラフを描画させます。
- ・情報点の描画(I)

オプションで設定した情報マークをグラフ上に描画させます。

- ・試験条件変更時 再計算禁止(E) 試験条件の変更に伴う再計算処理時に、指定の個別グラフは再計算しません。(試 験条件変更前の計算結果を保持します。)
- ・グラフ横 拡大率 グラフのX軸を指定の倍率で拡大します。(1:通常表示,2:拡大(×2)表示)
- ・現在の表示でグラフ印刷(P) 現在、設定をしている個別グラフを、試験条件(一部)及び試験結果と組合わせて 印刷プレビューを表示します。印刷プレビュー画面にて印刷します。

・現在の表示でメタファイル出力(W)

現在、設定している個別グラフのグラフデータ(上記印刷でグラフ出力するデー タ)をウィンドウズメタファイル出力します。

出力先は、レポートファイル保存フォルダ内のSS\_DATAフォルダ内で、出力ファ イル名はレポートファイル名―\*\*.WMFです。(\*\*は個別グラフがNo.1なら 00、No.2なら01…)

・データのテキスト出力 現在、設定してる個別グラフの生データをテキストファイル出力します。 出力先はレポートファイル保存フォルダ内のTEXTフォルダ内で、出力ファイル名 は"レポートファイル名―\*\*.S1Tです。(\*\*は個別グラフがNo.1なら00、 No.2なら01… となります。)

・クリップボードへ出力

現在、設定している個別グラフのグラフデータをクリップボードへ出力します。

・グラフタイトル

個別グラフのグラフタイトルを入力します。(変更したグラフタイトルは保存され ません)

②重ね書きグラフ設定

重ね書きグラフ設定は、個別グラフ設定と一部共通の機能を有しています。共通の機能 については、「7-3-2.レポート解析画面 4)個別グラフ及び重ね書きグラフ設定 ①個 別グラフ設定」を参照して下さい。

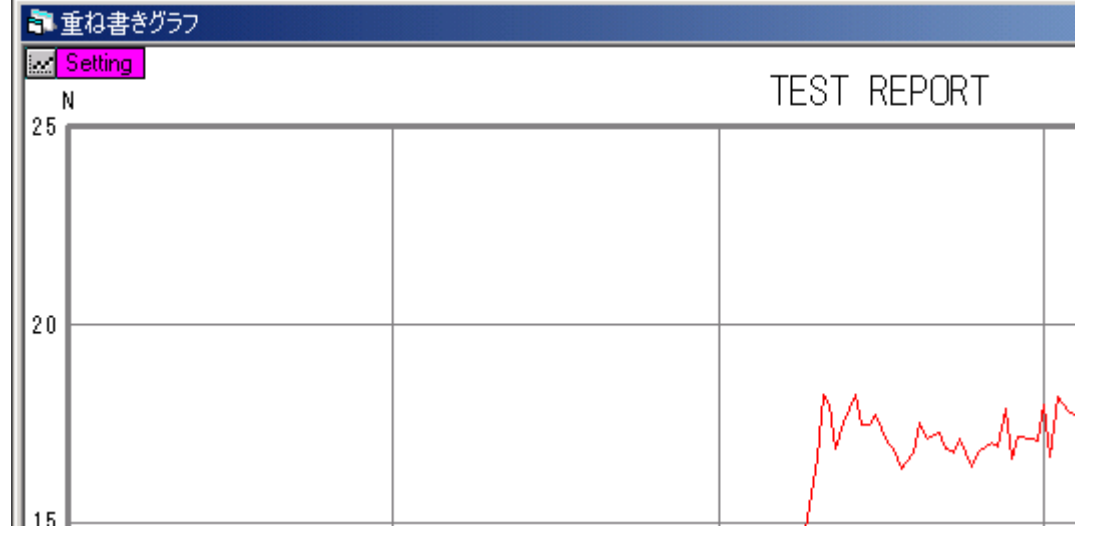

重ね書きグラフ画面左上のSettingボタンをクリックするか、重ね書きグラフ上でダブル クリックすると、以下の画面が表示されます。

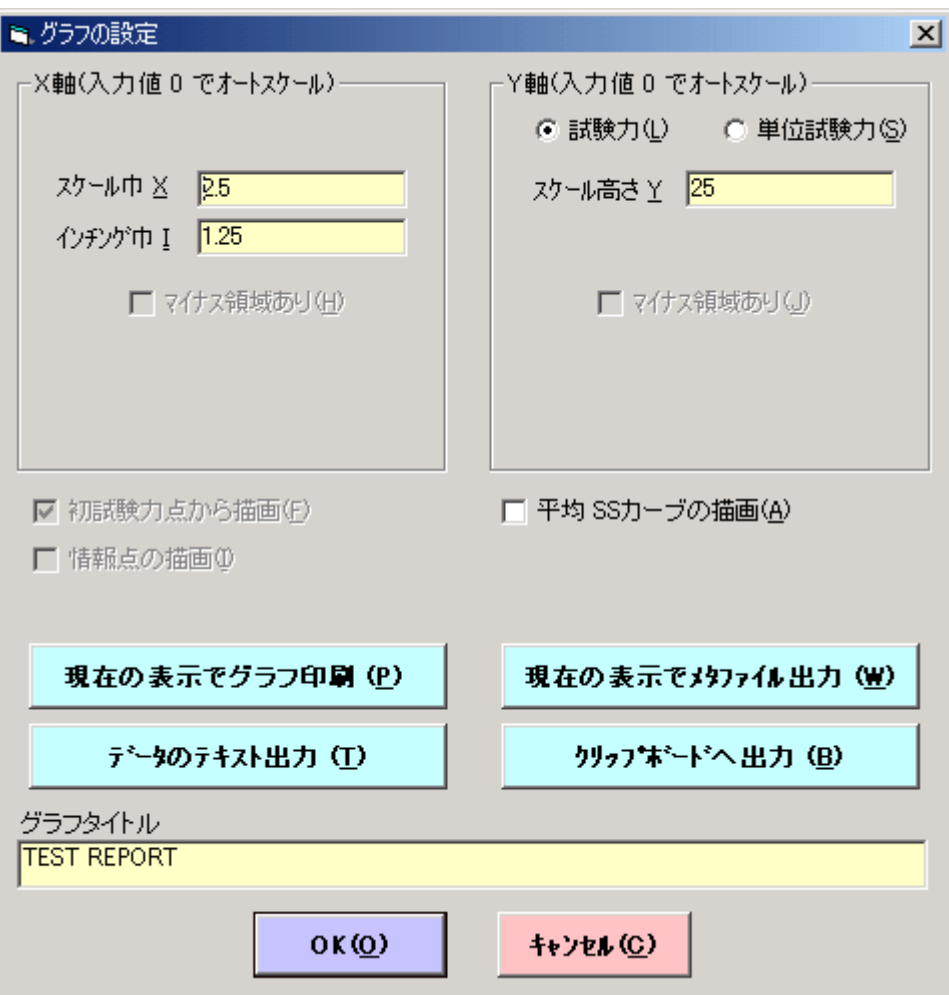

・スケール巾 X

重ね書きグラフのX軸最大値を入力します。

- ・インチング巾 I グラフが複数ある場合、グラフとグラフの間隔を入力します。
- ・スケール高さ Y 重ね書きグラフのY軸最大値を入力します。
- ・平均SSカーブの描画(A) 全ての個別グラフの平均のグラフを、重ね書きグラフの一番最後に描画します。(描 画線は黒です)
- ・グラフタイトル 重ね書きグラフのグラフタイトルを入力します。

## 7-5. オプションの設定(F5)

通信条件の設定,試験条件及びレポートデータの格納フォルダの指定,グラフ及び解析結果表 示色の設定,プリンターの設定,試験機の種類の設定を行います。

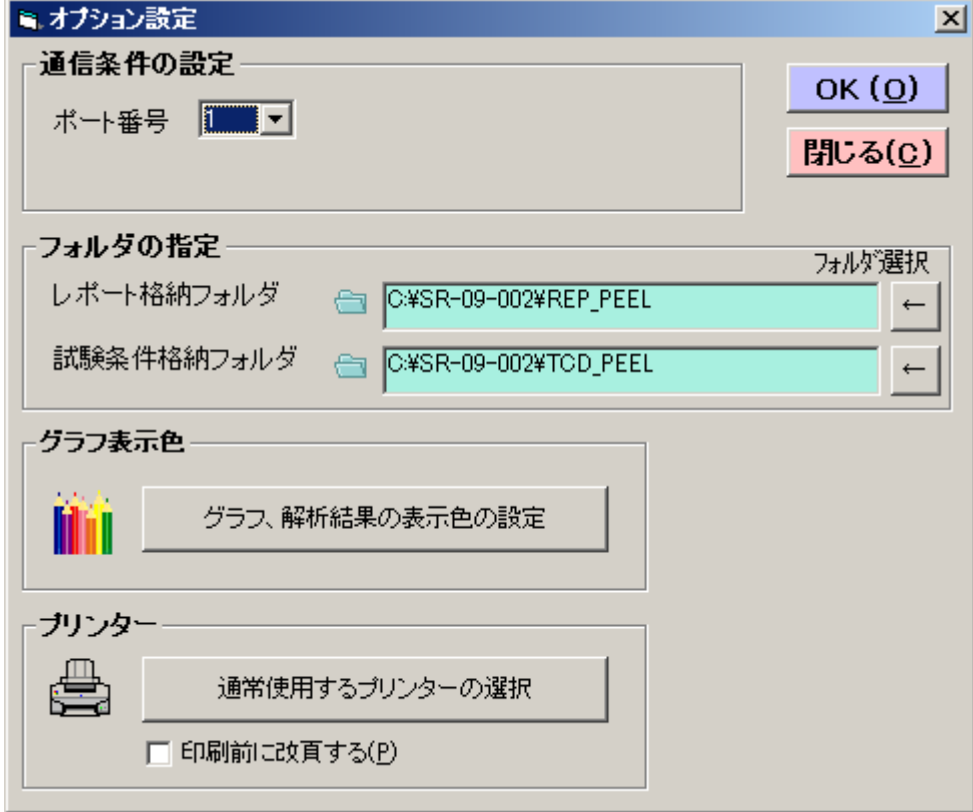

1)通信条件の設定

①ポート番号

試験機と通信をするPCの通信ポート番号を選択します。 ポート番号はデバイスマネージャーを使用して確認できます。 以下の場合はポート番号に「14」を指定します。

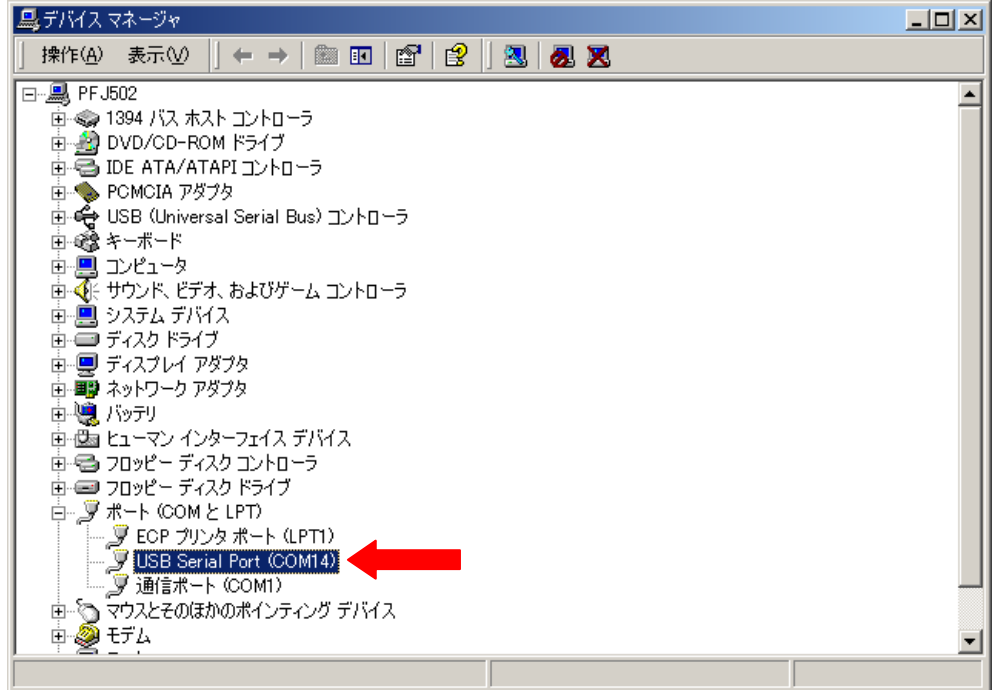

2)フォルダの指定

レポートデータ及び試験条件ファイルを格納するフォルダを設定します。

テキストボックスに直接入力するか、テキストボックス画面右側のフォルダ選択

← ボタンをクリックすると表示されるレポート格納フォルダ画面で設定して下さい。

レポート及び試験条件格納フォルダには 1000 個までのファイルが保存可能です。

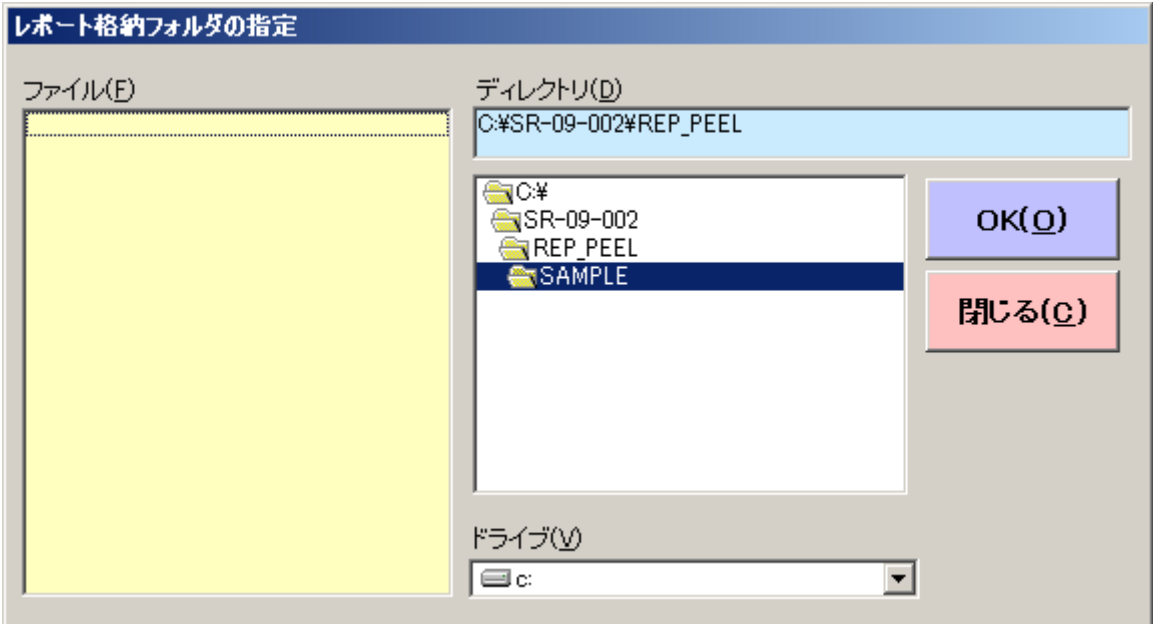

3)グラフ表示色

個別グラフ及び重ね書きグラフの表示色の設定をします。

オプション設定画面の「グラフ、解析結果の表示色の設定」ボタンをクリックすると、以 下の画面が表示されます。

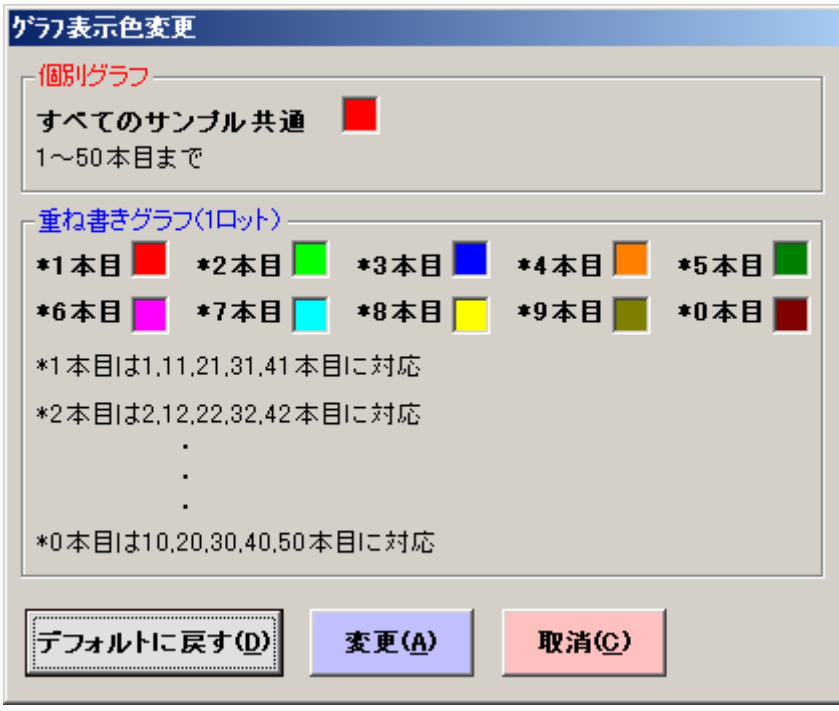

表示色を変更するグラフの表示色設定欄(四角い部分)をダブルクリックすると、以下の 画面が表示されますので、指定の色を選択し、OK ボタンをクリックし、グラフ表示色変更 画面にて「変更(A)」ボタンをクリックすると、グラフ表示色が変更されます。

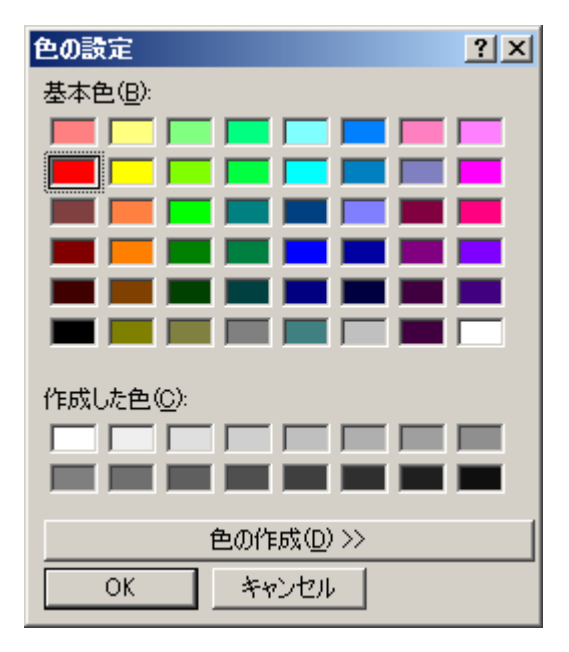

4)プリンター

①通常使用するプリンターの選択

「通常使用するプリンタの選択」ボタンをクリックすると以下の画面を表示しますので、 この画面にて使用するプリンターの各種設定を行います。

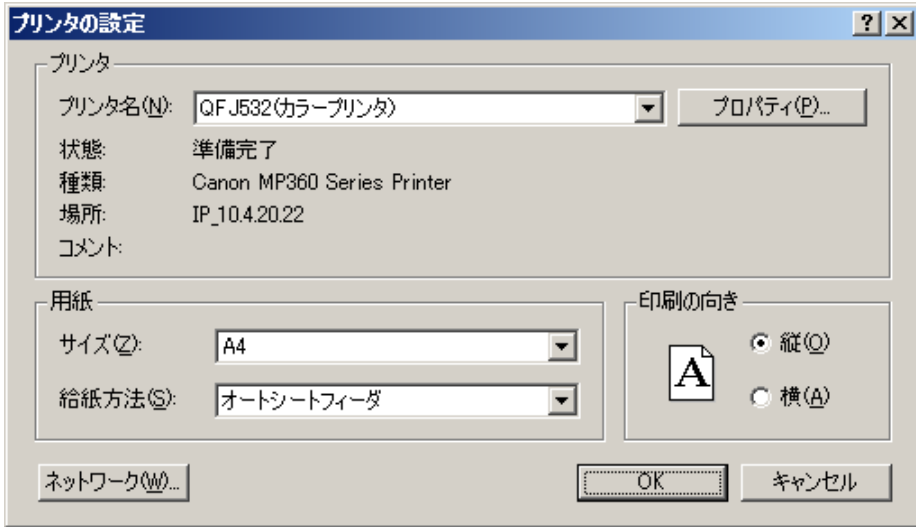

②印刷前に改頁する(P)

印刷した 1 枚目に白紙が出る場合、チェックを外して下さい。

7-6. ソフトを終了(F12)

メインメニューの「ソフトを終了(F12)」をクリックして、引張圧縮試験用データ処理ソフ トを終了します。

7-7. 格納ファイルについて

取得されたデータ等は、以下の様に階層に納まります。 以下は、プログラムSR-09-002で試験条件名:TEST、レポートファイル名:REPORT にて2本の試験を行った場合を示します。

(レポート格納フォルダ,試験条件格納フォルダ,レポートファイル保存フォルダは任意 に変更可能です。)

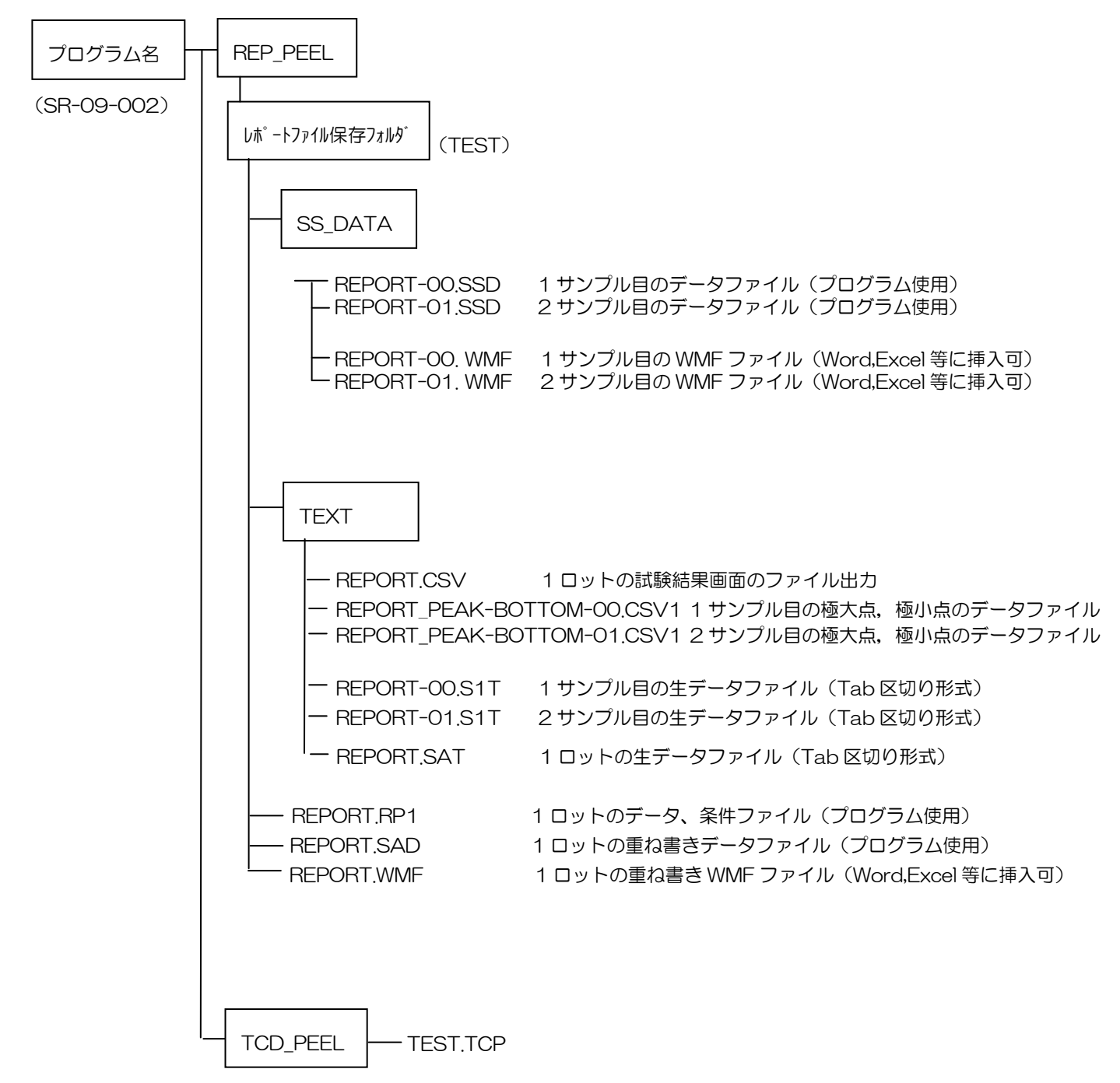

※記載されている内容は、改良のため予告なく変更することがあります。

# ミネベアミツミ株式会

本社 〒389-0293 長野県北佐久郡御代田町大字御代田 4106-73 ☎0267-32-2200 FAX 0267-31-1350

# センシングデバイスセールス

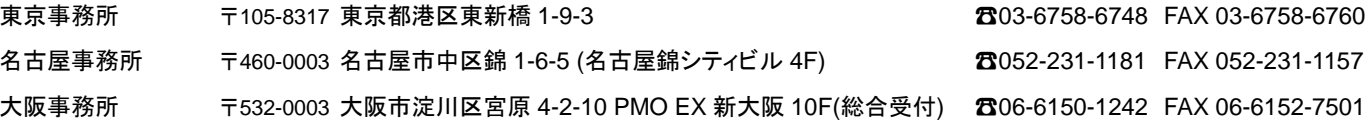

## センシングデバイス事業部

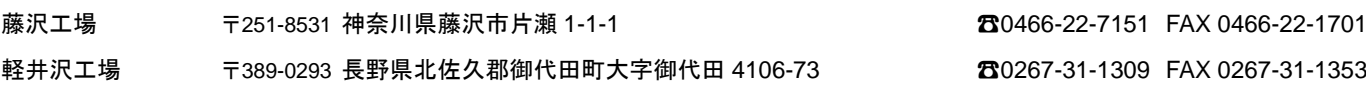

ホームページアドレス **https://product.minebeamitsumi.com/product/category/mcd/**